Priručnik za rješavanje problema HP Business PC

© Copyright 2009 Hewlett-Packard Development Company, L.P. Ovdje sadržane informacije mogu se mijenjati bez prethodne najave.

Microsoft, Windows, i Windows Vista su zaštitni znaci ili registrirani zaštitni znaci tvrtke Microsoft Corporation u Sjedinjenim Američkim Državama i/ili ostalim državama.

Jedina jamstva za HP-ove proizvode navedena su u izričitim uvjetima ograničenih jamstava priloženima uz te proizvode. Ništa ovdje spomenuto ne smije se smatrati stvaranjem dodatnoga jamstva. HP neće biti odgovoran za tehničke pogreške ili pogreške pri uređivanju, kao ni za propuste sadržane u ovom tekstu.

Ovaj dokument sadrži patentirane informacije koje su zaštićene autorskim pravima. Nijedan dio ovog dokumenta ne smije se fotokopirati, reproducirati ni prevoditi na drugi jezik bez prethodnog pisanog odobrenja tvrtke Hewlett-Packard.

#### **Priručnik za rješavanje problema**

HP Business PC

Prvo izdanje (rujan 2009.)

Broj dokumenta: 576436-BC1

## **O ovom priručniku**

- **UPOZORENJE!** Ovako obilježeni tekst ukazuje da nepridržavanje uputa može za posljedicu imati tjelesne ozljede ili gubitak života.
- **OPREZ:** Ovako obilježeni tekst ukazuje da nepridržavanje uputa može za posljedicu imati oštećenje opreme ili gubitak podataka.
- **E NAPOMENA:** Ovako obilježeni tekst pruža važne dodatne informacije.

# Sadržaj

### 1 Značajke dijagnostike računala

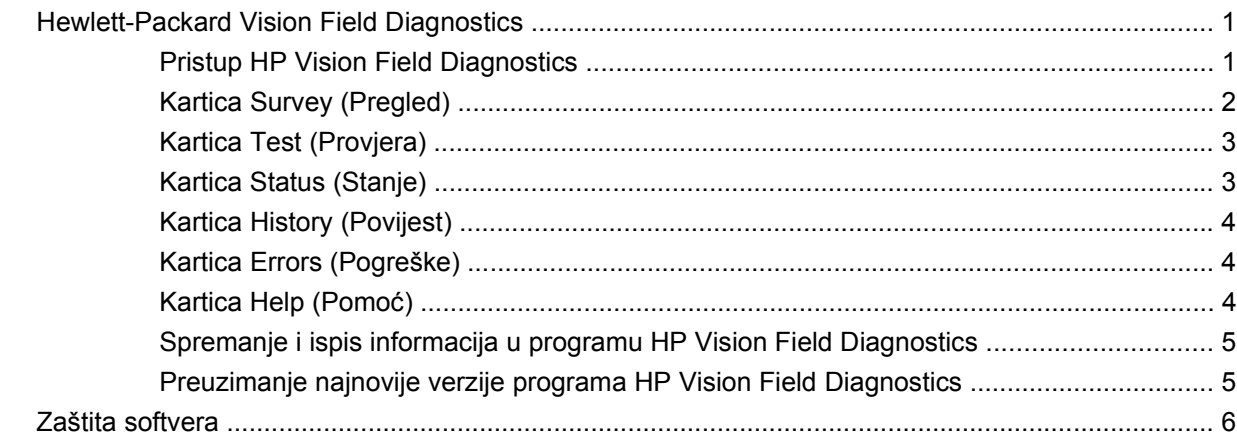

### 2 Rješavanje problema bez dijagnostike

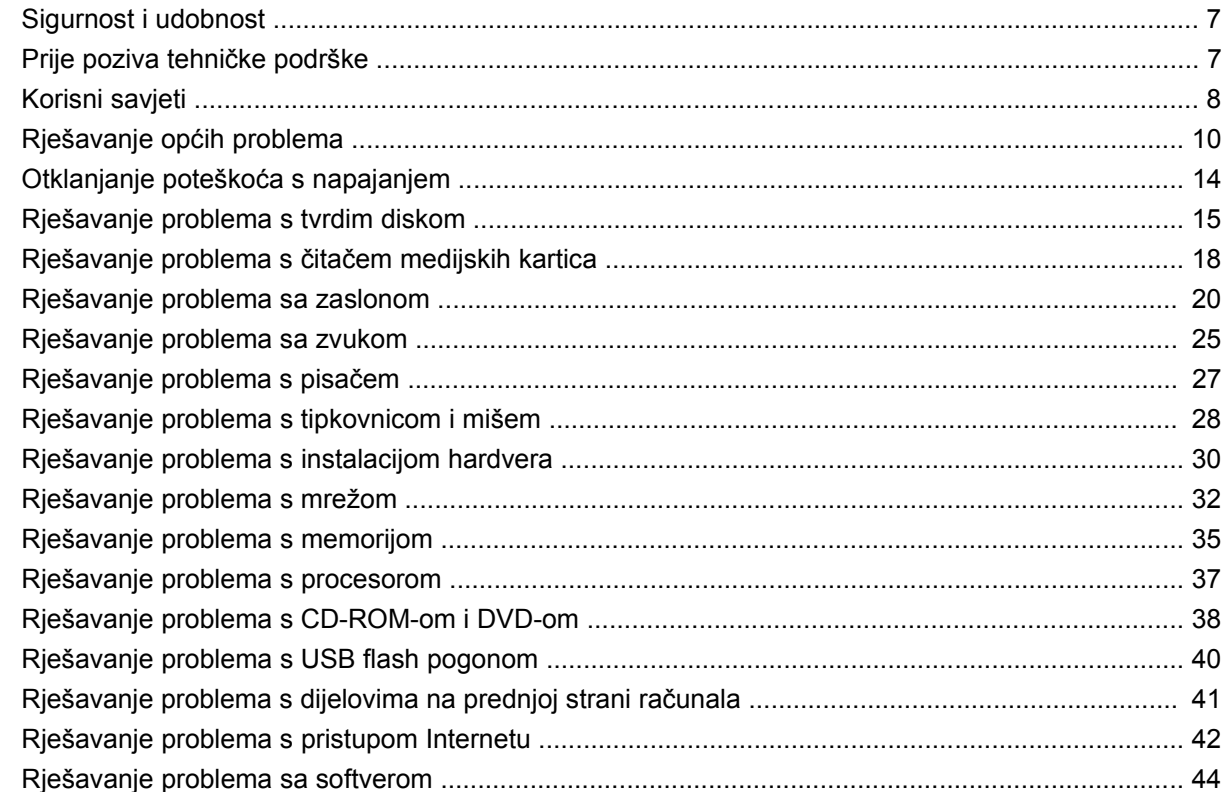

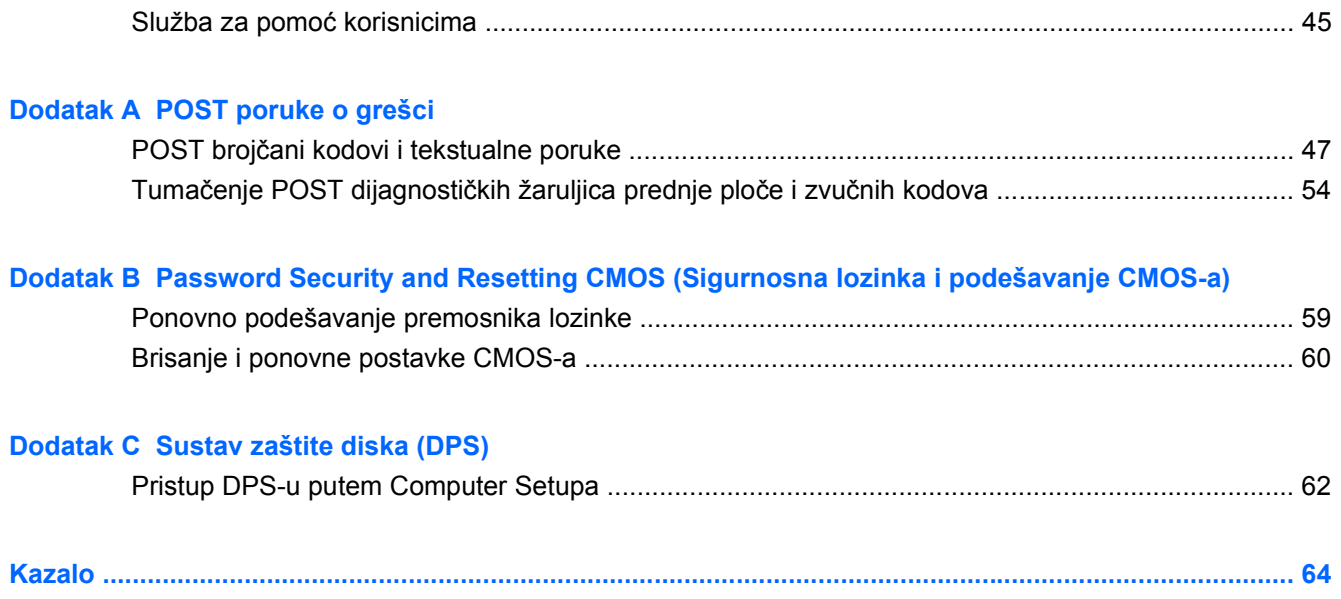

# <span id="page-6-0"></span>**1 Značajke dijagnostike računala**

## **Hewlett-Packard Vision Field Diagnostics**

**E NAPOMENA:** HP Vision Field Diagnostics nalazi se na CD-u samo uz neka računala.

Uslužni program Hewlett-Packard Vision Field Diagnostics omogućuje vam prikaz informacija o hardverskoj konfiguraciji računala i obavljanje dijagnostičkih testova hardvera na podsustavima računala. Program pojednostavljuje postupak učinkovitog prepoznavanja, dijagnosticiranja i izoliranja problema s hardverom.

Kartica Survey (Pregled) prikazuje se prilikom pokretanja programa HP Vision Field Diagnostics. Ova kartica prikazuje trenutnu konfiguraciju računala. S kartice Survey (Pregled) možete pristupiti nekolicini kategorija podataka o računalu. Ostale kartice pružaju dodatne podatke, uključujući mogućnosti dijagnostičkih provjera i njihovih rezultata. Podaci na svakom zaslonu programa mogu se spremiti kao html datoteka i pohraniti na disketu ili USB medijski uređaj.

Koristite HP Vision Field Diagnostics da biste utvrdili prepoznaje li sustav sve uređaje instalirane na računalu te funkcioniraju li ispravno. Pokretanje testova je opcionalno, ali se preporučuje nakon instaliranja ili povezivanja novog uređaja.

Trebali biste izvršiti provjere, spremiti njihove rezultate i imati ih ispisane prije poziva središtu za podršku korisnicima.

**ET NAPOMENA:** HP Vision Field Diagnostics možda neće preporznati uređaje treće strane.

### **Pristup HP Vision Field Diagnostics**

Da biste pristupili programu HP Vision Field Diagnostics, morate ga snimiti na CD ili kopirati na USB flash pogon, a zatim pokrenuti sustav s CD-a ili USB flash pogona. Možete ga preuzeti i s adrese <http://www.hp.com> te snimiti na CD ili instalirati na USB flash pogon. Više informacija potražite u odjeljku [Preuzimanje najnovije verzije programa HP Vision Field Diagnostics na stranici 5](#page-10-0).

**WAPOMENA:** HP Vision Field Diagnostics dolazi samo uz neka računala.

Ako ste već preuzeli HP Vision Field Diagnostics na CD ili USB Flash pogon, započnite sljedeći postupak od drugog koraka.

- **1.** U Windows Exploreru otvorite **C:\SWSetup\ISOs** i snimite datoteku **Vision Diagnostics.ISO** na CD ili je kopirajte na USB flash pogon.
- **2.** Dok je računalo uključeno, umetnite CD u optički pogon ili USB flash pogon umetnite u USB priključak na računalu.
- **3.** Izađite iz operacijskog sustava i isključite računalo.
- **4.** Uključite računalo. Sustav će pokrenuti HP Vision Field Diagnostics.
- <span id="page-7-0"></span>**E NAPOMENA:** Ako se sustav ne pokrene s CD-a u optičkom pogonu ili USB flash pogona, možda morate promijeniti redoslijed pokretanja u pomoćnom programu Computer Setup (F10). Više informacija pronaći ćete u *Priručniku za pomoćni program Computer Setup (F10)*.
- **5.** U izborniku za pokretanje sustav odaberite uslužni program **HP Vision Field Diagnostics** kako biste testirali različite hardverske komponente u računalu ili odaberite program **HP Memory Test** kako biste testirali samo memoriju.
- **E NAPOMENA:** HP Memory Test opsežan je uslužni program za dijagnosticiranje memorije koji se pokreće kao samostalna aplikacija, izvan programa HP Vision Field Diagnostics.
- **6.** Ako pokrećete **HP Vision Field Diagnostics**, odaberite odgovarajući jezik i kliknite **Continue** (Nastavi).
- **7.** Na stranici End User Licence Agreement (Licencni ugovor za krajnjeg korisnika) odaberite **Agree** (Slažem se) ako se slažete s uvjetima ugovora. Pokrenut će se HP Vision Field Diagnostics i prikazat će se kartica Survey (Pregled).

### **Kartica Survey (Pregled)**

Kartica Survey (Pregled) prikazuje važne podatke o konfiguraciji sustava.

U polju **View level** (Razina prikaza) možete odabrati prikaz **Summary** (Sažetak) da biste vidjeli ograničene konfiguracijske podatke ili odabrati prikaz **Advanced** (Napredno) da biste vidjeli sve podatke iz odabrane kategorije. Prema zadani postavkama, razina prikaza postavljena je na **Overview** (Pregled) i prikazuje opće informacije o svim kategorijama komponenti.

U dijelu **Category** (Kategorija), možete pregledati sljedeće kategorije informacija:

**All** (Sve) — Daje popis svih kategorija informacija o računalu.

**Architecture** (Arhitektura) — Pruža informacije o BIOS-u sustava i PCI uređajima.

**Asset Control** (Kontrola modela) – prikazuje naziv proizvoda, serijski broj sustava, oznaku proizvoda i univerzalne informacije o jedinstvenom ID-u.

**Audio** (Zvuk) – prikazuje informacije o zvučnim kontrolerima u sustavu, uključujući PCI audiokartice.

**Communication** (Komunikacije) — Prikazuje informacije o postavkama paralelne (LPT) i serijske (COM) priključnice na računalu i informacije o USB-u i mrežnoj kartici.

**Graphics** (Grafika) — Prikazuje informacije o grafičkoj kartici računala.

**Input Devices** (Ulazni uređaji) — Prikazuje informacije o tipkovnici, mišu i ostalim ulaznim uređajima priključenima na računalo.

**Memory** (Memorija) — Prikazuje informacije o svoj memoriji u računalu. To uključuje memorijske utore na matičnoj ploči i ugrađene memorijske module.

**Processors** (Procesori) – prikazuje informacije o procesorima u računalu, uključujući brzine sata i veličine međuspremnika.

**Storage** (Pohrana) – prikazuje informacije o mediju za pohranu spojenom na računalo. Taj popis obuhvaća sve tvrde diskove, disketne i optičke pogone.

**System** (Sustav) – prikazuje informacije o modelu računala, internim ventilatorima, kućištu i BIOS-u.

## <span id="page-8-0"></span>**Kartica Test (Provjera)**

Kartica Test omogućuje odabir različitih dijelova sustava koje treba provjeriti. Isto tako možete odabrati vrstu i način provjere.

Postoje tri vrste provjere koje možete odabrati:

- **Quick Test** (Brzi test) nudi unaprijed utvrđenu skriptu gdje se vježba uzorak svake hardverske komponente. Dodatno možete prilagoditi koji će se brzi testovi izvršavati tako da odaberete ili poništite pojedinačne testove na popisu hardverskih komponenti.
- **Complete Test** (Potpuni test) nudi unaprijed utvrđenu skriptu gdje se u potpunosti testira svaka hardverska komponenta. Dodatno možete prilagoditi koji će se potpuni testovi izvršavati tako da odaberete ili poništite pojedinačne testove na popisu hardverskih komponenti.
- **Custom Test** (Prilagođena provjera) Pruža najprilagodljiviji nadzor provjere sustava. Način Custom Test omogućuje vam odabir željenih uređaja, provjera i njihovih parametara.

Zadano tri testa ne prikazuju upite i ne zahtijevaju nikakvu interakciju. Ako se pronađu pogreške, one se prikazuju nakon dovršetka testiranja.

No, za svaku vrstu testa možete i dodati interaktivne testove tako da kliknete okvir **Include interactive tests** (Obuhvati interaktivne testove) u dijelu **Test mode** (Način testiranja). Odabirom interaktivnih testova dobivate maksimalnu kontrolu nad procesom testiranja. Dijagnostički softver tražit će vas unos tijekom testova.

**E NAPOMENA:** Unutar aplikacije HP Vision Field Diagnostics ne možete testirati memoriju. Da biste testirali memoriju računala, morate napustiti HP Vision Field Diagnostics, pokrenuti sustav s CD-a ili USB flash pogona i na izborniku pokretanja odabrati **HP Memory Test**.

Početak provjere:

- **1.** Pritisnite karticu Test (Provjera).
- **2.** 2. Odaberite vrstu testova koje želite pokrenuti: **Quick** (Brzi) **Complete** (Potpuni) ili **Custom** (Prilagođeni).
- **3.** Dodajte interaktivne testove tako da odaberete **Include interactive tests** (Dodaj interaktivne testove).
- **4.** Odaberite način na koji želite izvršiti provjeru, **Number of Loops** (Broj ponavljanja) ili **Total Test Time** (Ukupno vrijeme provjere). Kada odaberete ponavljanje provjere određeni broj puta, upišite taj broj. Ako želite dijagnostičku provjeru izvršavati određeno vrijeme, upišite vremensko trajanje u minutama.
- **5.** Kliknite gumb **Start Test** (Pokreni test) za pokretanje testiranja. Kartica Stanje, koja vam omogućuje praćenje tijeka testiranja, automatski se prikazuje za vrijeme postupka testiranja. Kada su testovi dovršeni, kartica Stanje prikazuje informaciju o tome jesu li uređaji prošli test.
- **6.** Ako su pronađene pogreške, idite na karticu Pogreške da biste prikazali detaljnije informacije i preporučene radnje.

### **Kartica Status (Stanje)**

Kartica Stanje prikazuje rezultat odabranih testova. Glavna traka tijeka prikazuje postotak dovršenosti trenutnog skupa testova. Dok je testiranje u tijeku, prikazuje se gumb **Otkaži testiranje** koji možete koristiti ako želite otkazati testiranje.

<span id="page-9-0"></span>Kartica Status također prikazuje:

- Uređaje koji se provjeravaju
- Status testa (pokretanje, čekanje, prošlo ili nije prošlo) svakog uređaja koji se testira
- Cjelokupni napredak provjera na svim provjeravanim uređajima
- Cjelokupni napredak provjera za svaki pojedini uređaj
- Proteklo vrijeme provjere za svaki provjeravani uređaj

### **Kartica History (Povijest)**

Kartica History (Povijest) sadrži informacije o prošlim testiranjima.

Kartica History (Povijest) prikazuje sve izvršene testove, broj izvršavanja, broj neuspješnih testova, datum izvršavanja svakog testa i vrijeme potrebno za dovršetak svakog testa. Gumb **Clear History** (Očisti povijest) izbrisat će sadržaj zapisnika povijesti.

Sadržaj zapisnika povijesti može se spremiti kao HTML datoteka na disketu ili USB flash pogon ako kliknete gumb **Save** (Spremi).

### **Kartica Errors (Pogreške)**

Kartica Errors (Pogreške) prikazuje detaljne informacije o pronađenim pogreškama, kao i preporučene radnje.

Zapisnik pogreški prikazuje testove za uređaje koji nisu prošli dijagnostičko testiranje i obuhvaća sljedeće stupce s informacijama.

- Odjeljak **Device** (Uređaj) prikazuje provjeravani uređaj.
- Odjeljak **Test** (Provjera) prikazuje tipove izvršenih provjera.
- **Times Failed** (Broj neuspješnih prolazaka) jest broj pute koji je uređaj pao na testiranju.
- **Defect Code** (Šifra kvara) predstavlja numeričku šifru kvara. Šifre pogreške definirane su na kartici Pomoć.
- Odjeljak **Description** (Opis) opisuje pogrešku na koju je dijagnostička provjera naišla.
- Odjeljak **Reason** (Razlog) opisuje vjerojatan uzrok pogreške.
- **Recommended Repair** (Preporučeni popravak) će vam dati preporučenu radnju koja se treba izvršiti kako bi se pogreška hardvera razriješila.
- **Warranty ID** (ID jamstva) jest jedinstveni kôd pogreške povezan s određenom pogreškom na računalu. Kada kontaktirate HP Centar podrške za pmoć s kvarom hardvera, pripremite ID jamstva.

Gumb **Clear Errors** (Očisti pogreške) izbrisat će sadržaj zapisnika pogreški.

Sadržaj zapisnika pogreški može se spremiti kao HTML datoteka na disketu ili USB flash pogon ako kliknete gumb **Save** (Spremi).

### **Kartica Help (Pomoć)**

Kartica Help (Pomoć) sadrži odjeljak **Vision Help** (Pomoć za Vision) i **Test Components** (Testiraj komponente). Ova kartica nudi značajke pretraživanja i indeksiranja. Ujedno možete pregledati HP <span id="page-10-0"></span>Licencni ugovor za krajnjeg korisnika (EULA), te informacije o verziji programa HP Vision Field Diagnostic.

Odjeljak **Vision Help** (Pomoć za Vision) sadrži informacije o glavnim funkcijama programa Hewlett-Packard Vision Field Diagnostics.

Odjeljak **Test Components** (Testiraj komponente) nudi opis svakog testa, kao i parametre koji se mogu prilagoditi kad se pokrene prilagođeno testiranje.

Odjeljak **Defect codes** (Šifra kvara) sadrži informacije o numeričkim kodovima pogreški koji se mogu pojaviti na kartici s pogreškama.

Odjeljak **Memory test tab** (Kartica testiranja memorije) nudi informacije o programu **HP Memory Test** koji semože pokrenuti iz izbornika za pokretanje sustava.

Odjeljak **HP Support** (HP podrška) nudi informacije o dobivanju tehničke podrške od HP-a.

### **Spremanje i ispis informacija u programu HP Vision Field Diagnostics**

Podatke koji se prikazuju u programu HP Vision Field Diagnostics možete spremiti u kartice **Survey** (Pregled), **History** (Povijest) i **Errors** (Pogreške), na disketu ili USB flash pogon. Nije ih moguće spremiti na tvrdi disk. Sustav automatski izrađuje html datoteku koja podatke prikazuje na isti način kako su prikazani na zaslonu.

- **1.** Umetnite disketu ili USB flash pogon ako pokrećete HP Vision Field Diagnostics s CD-a.
- **2.** Kliknite **Save** (Spremi) pri dnu neke od kartica **Survey** (Pregled) **History** (Povijest) ili **Errors** (Pogreške). Sve tri datoteke zapisnika spremit će se bez obzira na kojoj kartici kliknete gumb Save (Spremi).
- **3.** Odaberite pogon na koji ćete spremiti datoteke zapisnika i kliknite **Save** (Spremi). Na umetnutu disketu ili USB flash pogon spremit će se tri html datoteke.
- **NAPOMENA:** Nemojte uklanjati disketu ili USB flash pogon sve dok ne vidite poruku da su html datoteke zapisane na medij.
- **4.** Ispišite željene informacije s uređaja za pohranu na koji ste ih spremili.
- **EX NAPOMENA:** Da biste napustili HP Vision Field Diagnostics, kliknite gumb **Exit Diagnostics** (Izlaz iz Diagnostics) pri dnu zaslona. Obavezno uklonite USB flash pogon ili CD iz optičkog pogona.

### **Preuzimanje najnovije verzije programa HP Vision Field Diagnostics**

- **1.** Idite na [http://www.hp.com.](http://www.hp.com)
- **2.** Pritisnite vezu **Software & Drivers** (Softver i upravljački programi).
- **3.** Odaberite **Download drivers and software (and firmware)** (Preuzimanje upravljačkih programa i softvera (i sklopovsko-programske opreme)).
- **4.** U tekstualni okvir upišite naziv proizvoda i pritisnite tipku Enter.
- **5.** Odaberite model računala.
- **6.** Odaberite svoj operacijski sustav.
- **7.** Pritisnite vezu **Diagnostic** (Dijagnostika).
- <span id="page-11-0"></span>**8.** Kliknite vezu **Hewlett-Packard Vision Field Diagnostics**.
- **9.** Pritisnite gumb **Preuzmi**.
- **NAPOMENA:** Preuzeta datoteka sadrži upute za stvaranje CD-a ili USB flash pogona s kojima se ponovo može pokrenuti sustav.

## **Zaštita softvera**

Da biste zaštitili softver od nestanka ili oštećivanja, redovno obavljajte sigurnosno kopiranje svih sistemskih programa, aplikacija i sličnih datoteka spremljenih na disku. Upute o stvaranju sigurnosnih kopija podatkovnih datoteka možete pronaći u dokumentaciji operacijskoga sustava ili programa za stvaranje sigurnosnih kopija.

# <span id="page-12-0"></span>**2 Rješavanje problema bez dijagnostike**

U ovom se poglavlju nalaze informacije o tome kako prepoznati i ispraviti manje probleme, poput problema s tvrdim diskom, optičkim pogonom, grafikom, zvukom, memorijom i softverom. Ako naiđete na probleme na računalu, pogledajte tablice u ovom poglavlju za moguće uzroke i preporučena rješenja.

**EY NAPOMENA:** U Dodatku A [POST poruke o grešci na stranici 46](#page-51-0) pogledajte posebne poruke o greškama koje se mogu pojaviti na zaslonu tijekom Power-On Self-Test (POST) (Samoprovjere pri uključenju) prilikom pokretanja računala.

## **Sigurnost i udobnost**

**UPOZORENJE!** Neispravna uporaba osobnog računala ili nedostatak sigurne i ugodne radne okoline može za posljedicu imati neugodu pri radu ili tjelesne ozljede. Pogledajte *Safety & Comfort Guide* (Priručnik za sigurnost i udobnost) na<http://www.hp.com/ergo> za više podataka o odabiru mjesta za rad i stvaranju sigurnog i udobnog radnog okruženja. Ova je oprema testirana i sukladna je s ograničenjima za digitalni uređaj Klase B, sukladno Dijelu 15. FCC pravila. Za dodatne informacije pogledajte priručnik *Safety & Regulatory Information* (Informacije o sigurnosti i propisima).

## **Prije poziva tehničke podrške**

Ako imate poteškoća s računalom, iskušajte odgovarajuća dolje navedena rješenja kako biste pokušali ustanoviti problem prije poziva radi tehničke podrške.

- Pokrenite HP dijagnostički alat.
- Pokrenite samoprovjeru tvrdog diska u programu Computer Setup. Dodatne informacije potražite u *Priručniku za pomoćni program Computer Setup (F10)*.
- Provjerite treperi li crveno žaruljica napajanja s prednje strane računala. Trepereća svjetla su kodovi pogreške koji će vam pomoći dijagnosticirati problem. Više informacija o tome možete pronaći u Dodatku A, [POST poruke o grešci na stranici 46.](#page-51-0)
- Ako je zaslon prazan, uključite monitor u drugu video priključnicu ako je dostupna. Ili zamijenite monitor drugim monitorom za koji pouzdano znate da dobro radi.
- Ako radite u mreži, priključite drugo računalo s drugim kabelom na mrežnu priključnicu. Problem može biti u mrežnoj utičnici ili kabelu.
- Ako ste nedavno dodali novi hardver, uklonite ga i provjerite radi li računalo ispravno.
- Ako ste nedavno instalirali novi softver, deinstalirajte ga i provjerite radi li računalo ispravno.
- <span id="page-13-0"></span>Pokrenite računalo u sigurnom načinu rada da biste vidjeli hoće li se pokrenuti bez ijednog upravljačkog programa. Prilikom pokretanja operacijskog sustava upotrijebite mogućnost "Last Known Configuration (Posljednja poznata konfiguracija)".
- Pogledajte sveobuhvatnu mrežnu tehničku podršku na adresi [http://www.hp.com/support.](http://www.hp.com/support)
- Pojedinosti potražite u ovom vodiču Korisni savjeti na stranici 8.

Kao pomoć pri otklanjanju problema putem interneta, HP Instant Support Professional Edition nudi dijagnostiku za samorješavanje problema. Ako se trebate obratiti HP-ovoj podršci, koristite HP-ovu značajku mrežnog razgovora Instant Support Professional Edition (Neposredna podrška stručnjaka). Pristupite HP-ovoj značajci Instant Support Professional Edition putem adrese: [http://www.hp.com/go/](http://www.hp.com/go/ispe) [ispe](http://www.hp.com/go/ispe).

Pristupite na Business Support Center (BSC) (Centar poslovne podrške) na adresi [http://www.hp.com/](http://www.hp.com/go/bizsupport) [go/bizsupport](http://www.hp.com/go/bizsupport) kako biste dobili najnovije informacije mrežne podrške, softver i upravljačke programe, bili proaktivno obavješćivani te imali pristup međunarodnoj zajednici kolega i HP-ovih stručnjaka.

Ako je neophodno nazvati tehničku pomoć, pripremite se kako biste mogli učiniti sljedeće da bi vaš poziv bio ispravno riješen:

- Budite ispred svog računala.
- Prije poziva zapišite serijski i identifikacijski broj računala te serijski broj monitora.
- Utrošite vrijeme na rješavanje poteškoće sa serviserom.
- Uklonite sav hardver koji je nedavno dodan računalu.
- Uklonite sav softver koji je nedavno instaliran.
- **E NAPOMENA:** Informacije o prodaji i nadogradnjama jamstva (Care Packs) možete saznati od ovlaštenog servisera ili prodavača.

## **Korisni savjeti**

Nastanu li poteškoće s računalom, monitorom ili softverom, prije poduzimanja daljnjih koraka pogledajte sljedeći popis općih savjeta:

- Provjerite jesu li računalo i monitor uključeni u ispravnu električnu utičnicu.
- Provjerite je li računalo uključeno i svijetli li zeleno svjetlo napajanja.
- Provjerite je li monitor uključen i svijetli li na njemu zeleno svjetlo napajanja.
- Provjerite treperi li crveno žaruljica napajanja s prednje strane računala. Trepereća svjetla su kodovi pogreške koji će vam pomoći dijagnosticirati problem. Više informacija o tome možete pronaći u Dodatku A, [POST poruke o grešci na stranici 46.](#page-51-0)
- Povećajte svjetlinu i kontrast ako je slika pretamna.
- Pritisnite i držite pritisnutu bilo koju tipku. Oglasi li se zvučni signal, tipkovnica radi ispravno.
- Provjerite jesu li svi spojevi kabela čvrsti i ispravni.
- Probudite računalo pritiskom na bilo koju tipku na tipkovnici ili na gumb napajanja. Ako sustav ostane u prekidu, ugasite računalo tako da pritisnete gumb napajanja i držite ga pritisnutim najmanje četiri sekunde, a zatim ponovno pritisnite gumb napajanja za pokretanje računala. Ako

se sustav ne isključuje, odspojite kabel napajanja, pričekajte nekoliko sekundi i ponovno ga spojite. Računalo će se ponovo pokrenuti ako je postavljeno na automatsko pokretanje nakon gubitka napajanja u Computer Setup (Postavljanje računala) čim se napajanje vrati. Ako se ne pokrene, pritisnite gumb napajanja kako biste ga pokrenuli.

- Nakon instaliranja kartice za proširenje koja nije "uključi i radi" ili nekog drugog dodatka ponovno podesite računalo. Pogledajte [Rješavanje problema s instalacijom hardvera na stranici 30](#page-35-0) za dodatne upute.
- Provjerite jesu li instalirani svi potrebni upravljački programi. Ako, primjerice, koristite pisač, morate instalirati njegov upravljački program.
- Uklonite sve medije za podizanje sustava (CD ili USB uređaj) iz sustava prije uključivanja.
- Ako ste instalirali operacijski sustav koji nije bio tvornički instaliran, provjerite podržava li računalo taj operacijski sustav.
- Ako sustav ima više ugrađenih video izvora (integrirani, PCI ili PCI-Express adapteri) (integrirani video samo na nekim modelima), a samo jedan monitor, monitor mora biti priključen na priključnicu video izvora označenog kao glavni VGA adapter. Tijekom pokretanja druge su priključnice za monitore onemogućene pa monitor neće raditi ako je priključen na neku od njih. Izvor koji će biti zadani VGA izlaz možete odabrati u programu Computer Setup.
- **OPREZ:** Kada je računalo priključeno na izvor napajanja, matična je ploča pod naponom. Prije otvaranja računala morate odspojiti kabel od mrežne utičnice kako biste spriječili oštećivanje matične ploče ili nekog dijela.

## <span id="page-15-0"></span>**Rješavanje općih problema**

Možda ćete sami moći otkloniti općenite probleme opisane u ovome dijelu. Ako se poteškoća i dalje javlja, a niste je u mogućnosti sami razriješiti ili niste sigurni da biste mogli izvesti navedene radnje, obratite se HP-ovom ovlaštenom distributeru ili prodavatelju.

**UPOZORENJE!** Kada je računalo priključeno na izvor napajanja, matična je ploča pod naponom. Da biste smanjili opasnost od ozljeda zbog električnog udara i/ili vrućih površina, obavezno iskopčajte naponski kabel iz utičnice te pustite unutarnje dijelove računala da se ohlade prije nego što ih dodirnete.

#### **Tablica 2-1 Rješavanje općih problema**

**Računalo se doima zablokirano i ne može se isključiti pritiskom na gumb za napajanje.**

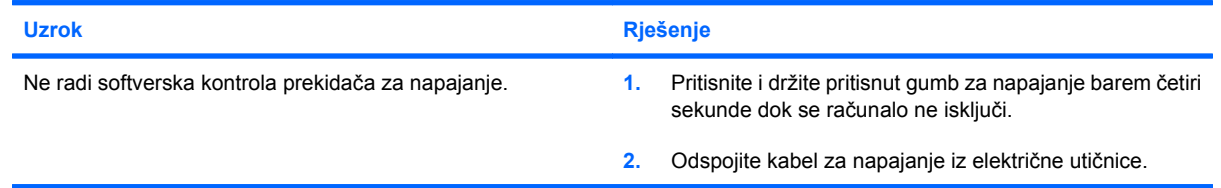

#### **Računalo ne reagira na USB tipkovnicu ili miša.**

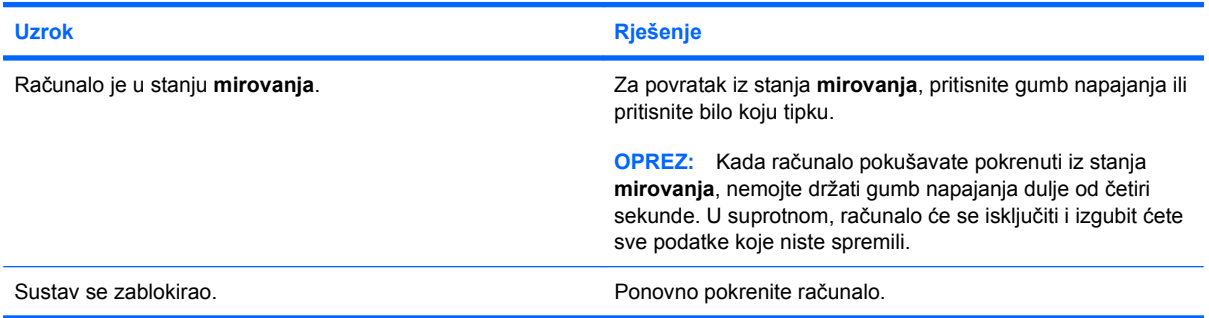

#### **Neispravan prikaz datuma i vremena na računalu.**

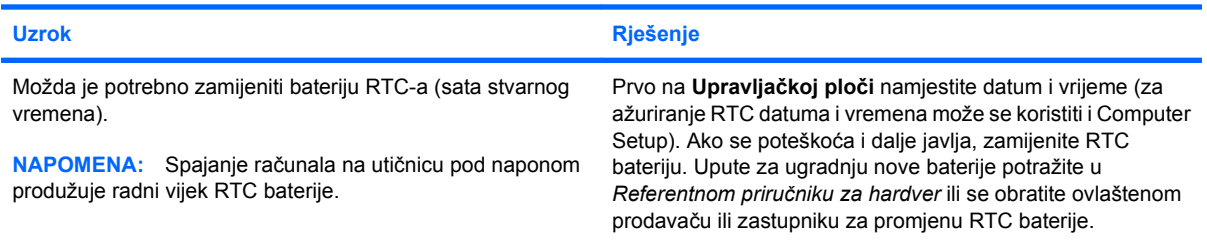

#### **Pokazivač se ne može pomicati sa strelicama na tipkovnici.**

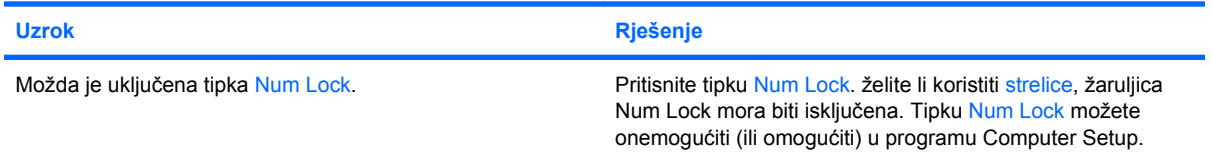

#### <span id="page-16-0"></span>**Tablica 2-1 Rješavanje općih problema (Nastavak)**

**Ne čuje se nikakav zvuk ili je zvuk previše stišan.**

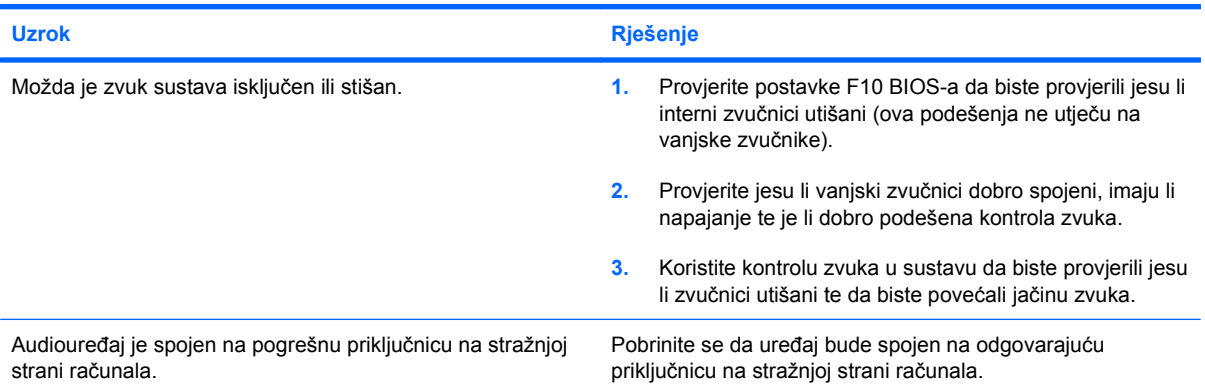

#### **Ne možete ukloniti poklopac računala ili pristupnu ploču.**

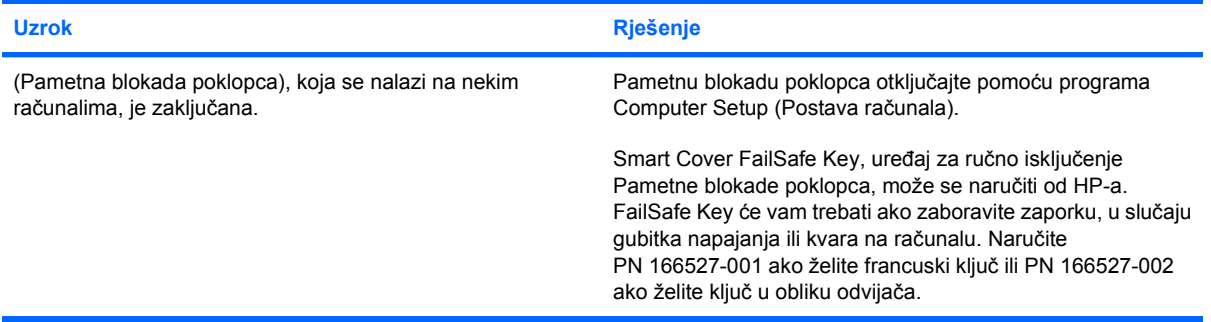

#### **Računalo vrlo slabo radi.**

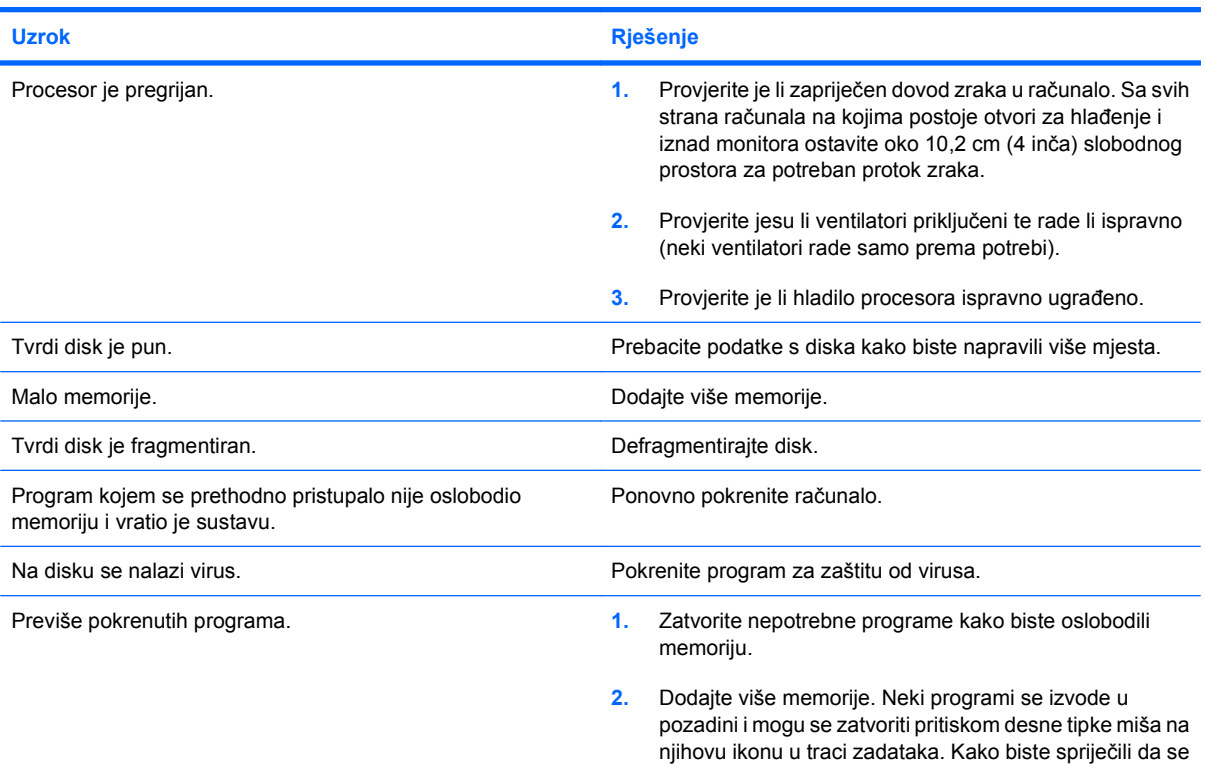

#### **Tablica 2-1 Rješavanje općih problema (Nastavak)**

**Računalo vrlo slabo radi.**

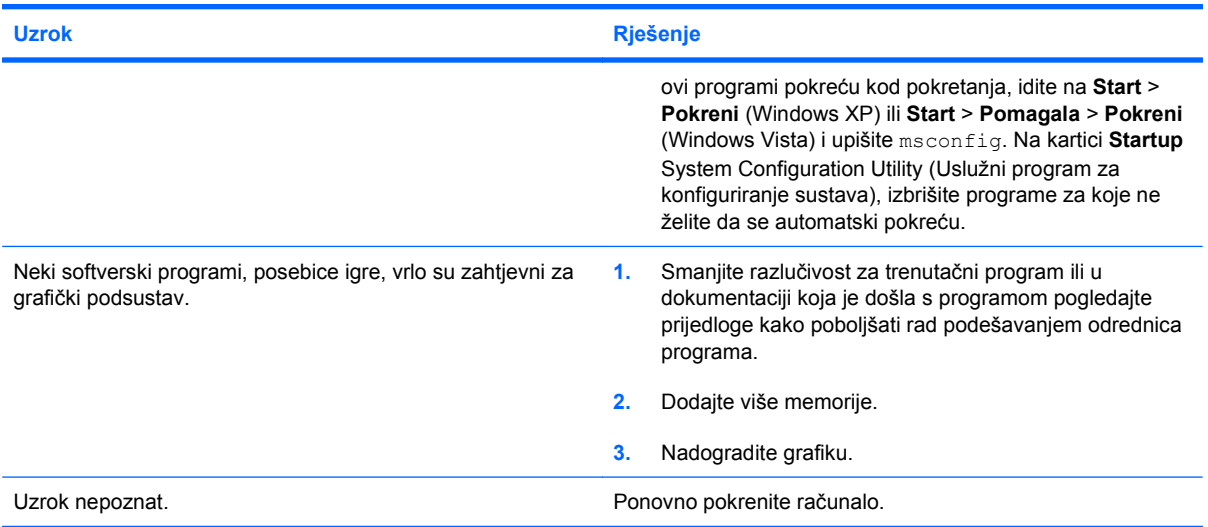

**Računalo automatski ostaje bez napajanja, žaruljica napona trepti dvaput, po jednom svake sekunde, sa stankom od dvije sekunde, a iz računala se dvaput oglasi zvučni signal. (Zvučni signali prestaju nakon petog ponavljanja, ali žaruljice nastavljaju treperiti.)**

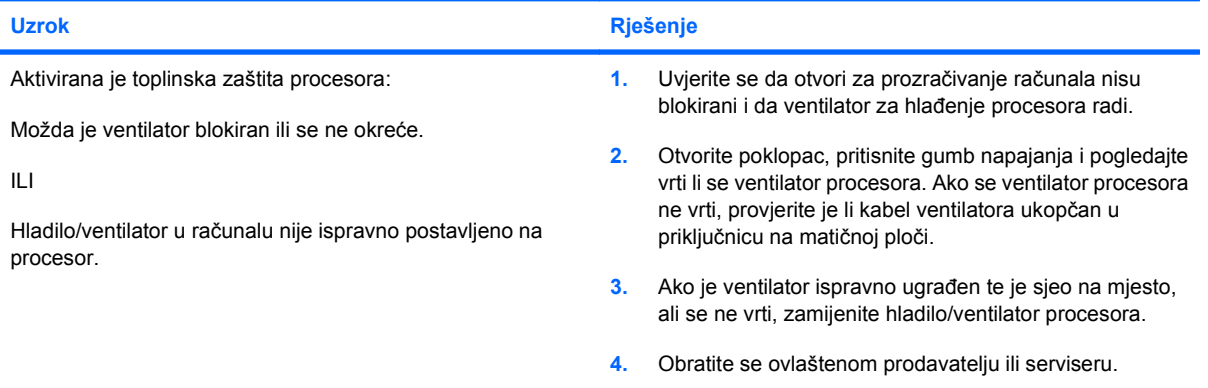

**Sustav se ne uključuje i žaruljice s prednje strane računala ne trepere.**

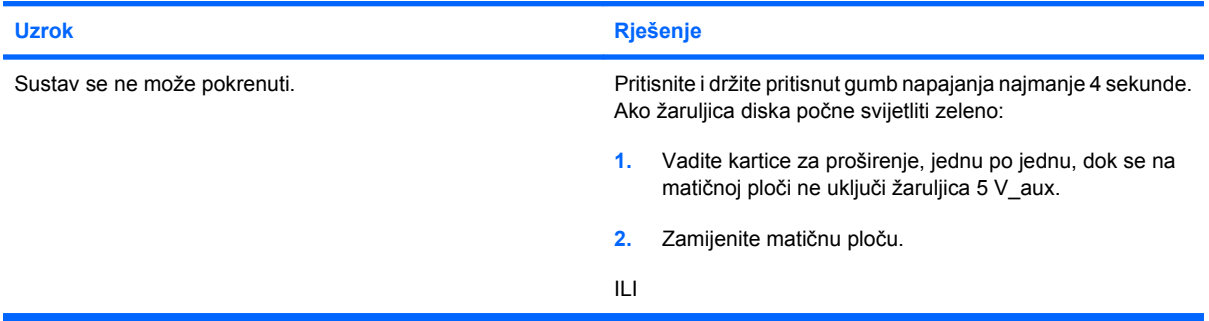

#### **Tablica 2-1 Rješavanje općih problema (Nastavak)**

**Sustav se ne uključuje i žaruljice s prednje strane računala ne trepere.**

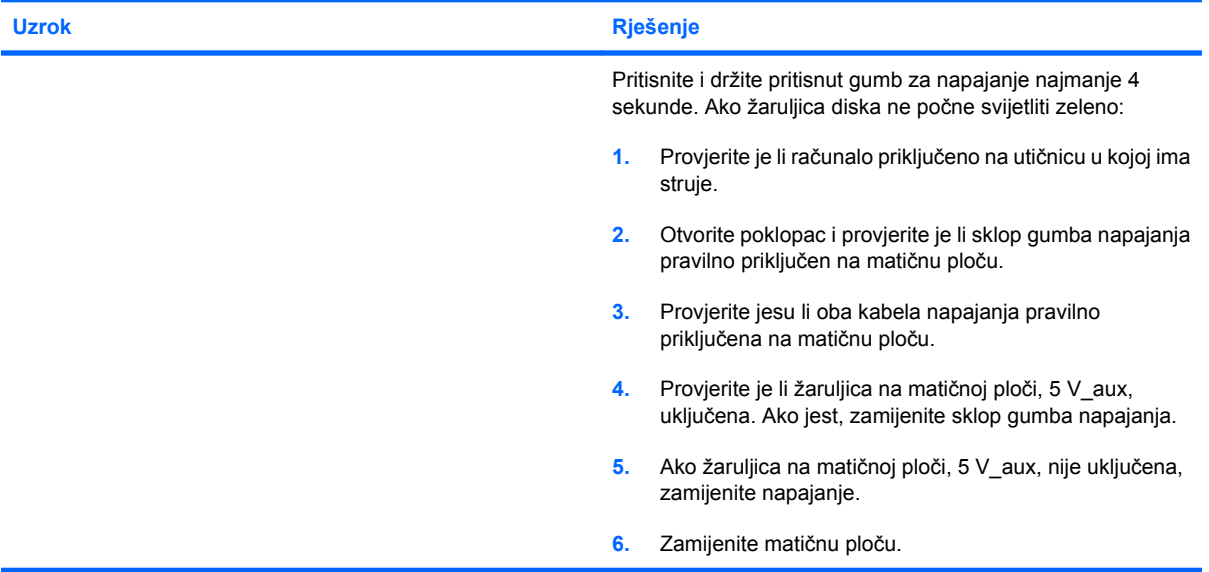

## <span id="page-19-0"></span>**Otklanjanje poteškoća s napajanjem**

Najčešći su uzroci i rješenja poteškoća s napajanjem navedeni u sljedećoj tablici.

#### **Tablica 2-2 Otklanjanje poteškoća s napajanjem**

**Napajanje se povremeno isključuje.**

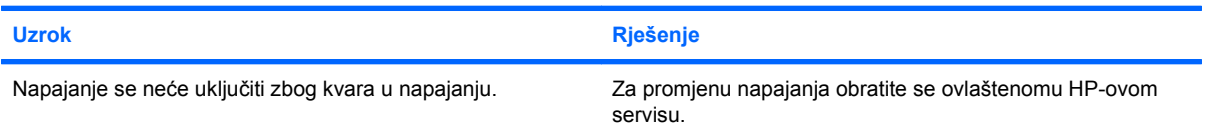

**Računalo automatski ostaje bez napajanja, žaruljica napona trepti dvaput, po jednom svake sekunde, sa stankom od dvije sekunde, a iz računala se dvaput oglašava zvučni signal. (Zvučni signali prestaju nakon petog ponavljanja, ali žaruljice nastavljaju treperiti.)**

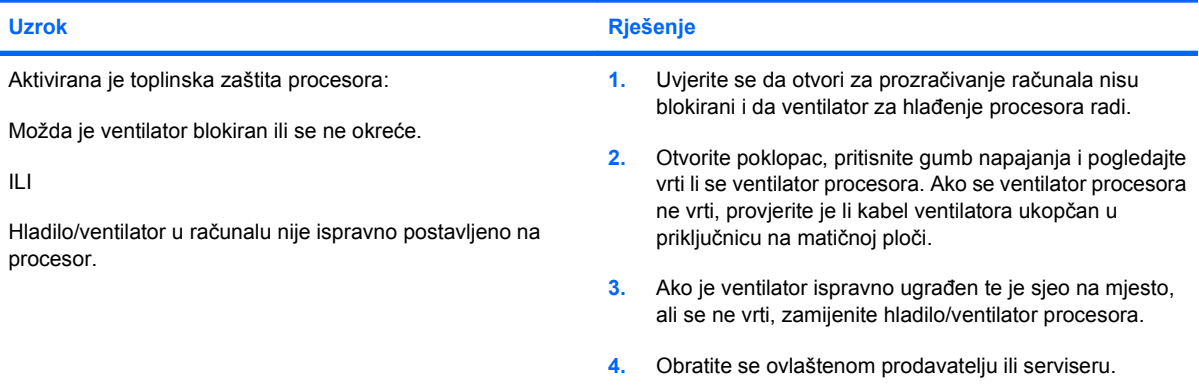

**Računalo automatski ostaje bez napajanja, žaruljica napona trepti četiri puta, po jednom svake sekunde, sa stankom od dvije sekunde, a iz računala se četiri puta oglašava zvučni signal. (Zvučni će signali prestati nakon petog ponavljanja, ali će žaruljice nastaviti treperiti.)**

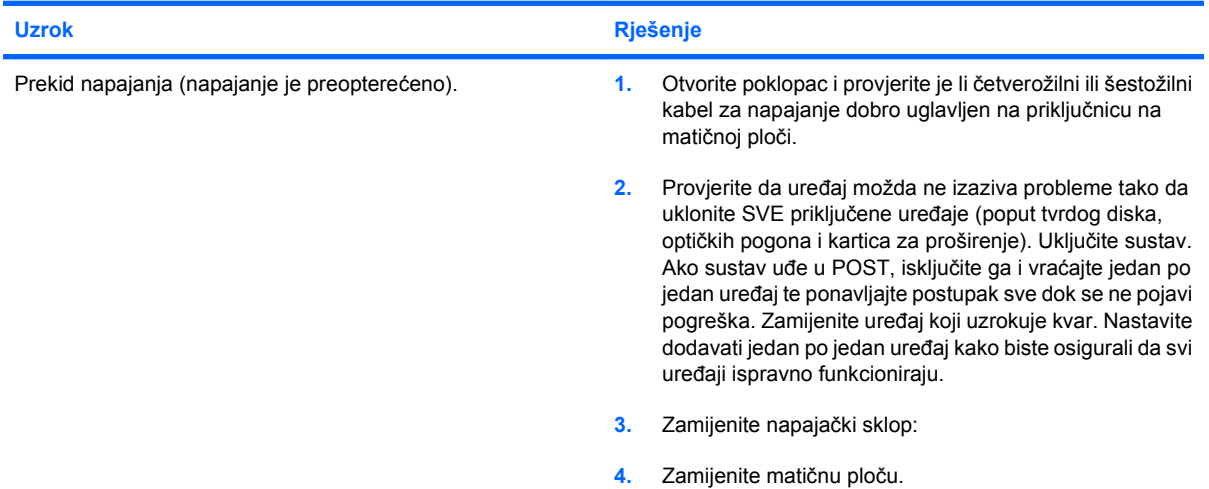

14 Poglavlje 2 Rješavanje problema bez dijagnostike HRWW

## <span id="page-20-0"></span>**Rješavanje problema s tvrdim diskom**

#### **Tablica 2-3 Rješavanje problema s tvrdim diskom**

**Pojavili su se problemi s tvrdim diskom.**

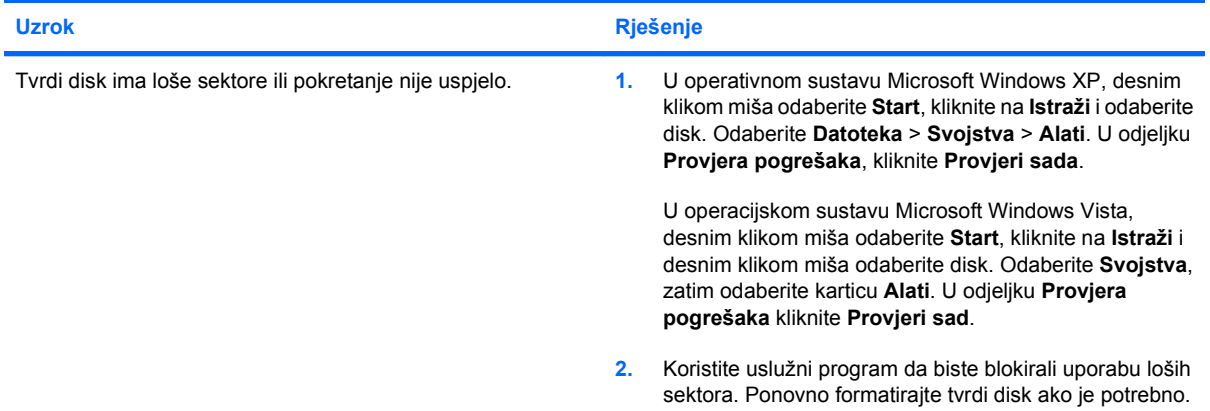

#### **Problemi u razmjeni podataka s diskom.**

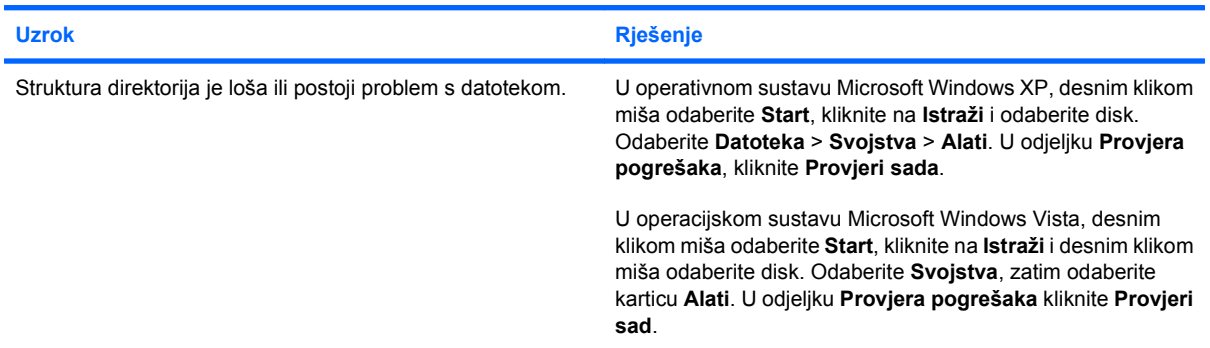

#### **Disk nije pronađen (prepoznat).**

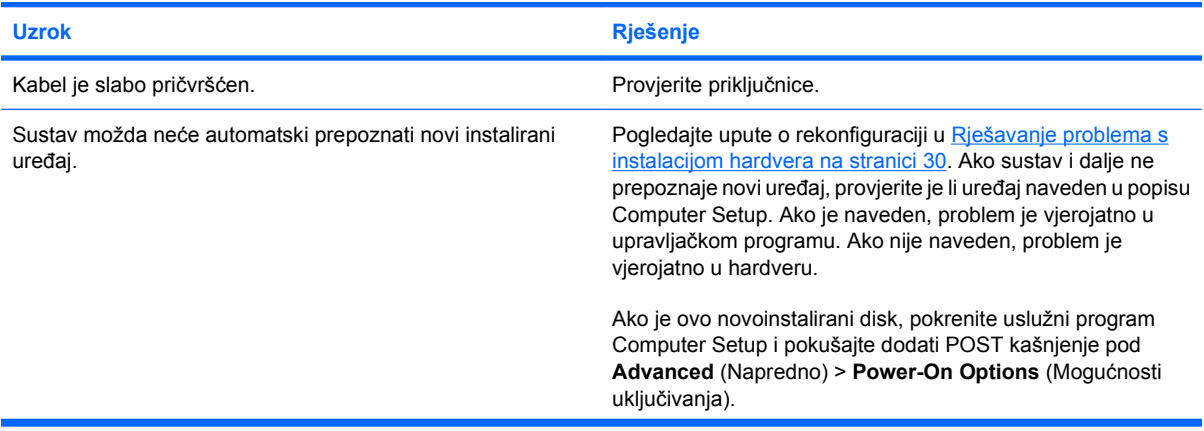

#### **Tablica 2-3 Rješavanje problema s tvrdim diskom (Nastavak)**

**Disk nije pronađen (prepoznat).**

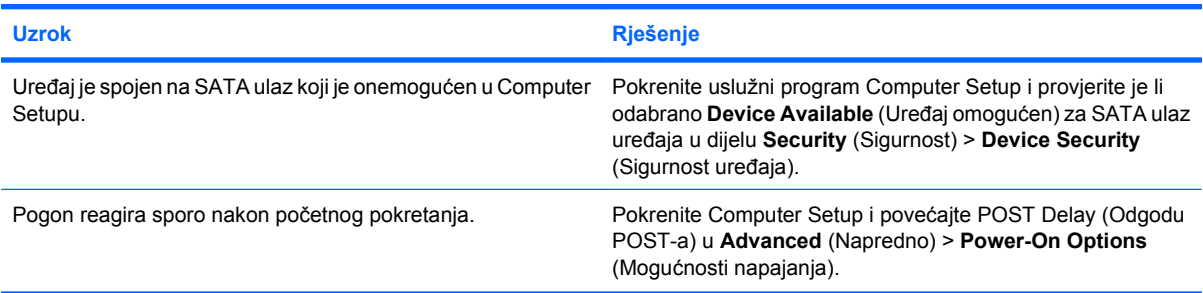

#### **Nesustavni disk /NTLDR nema poruku.**

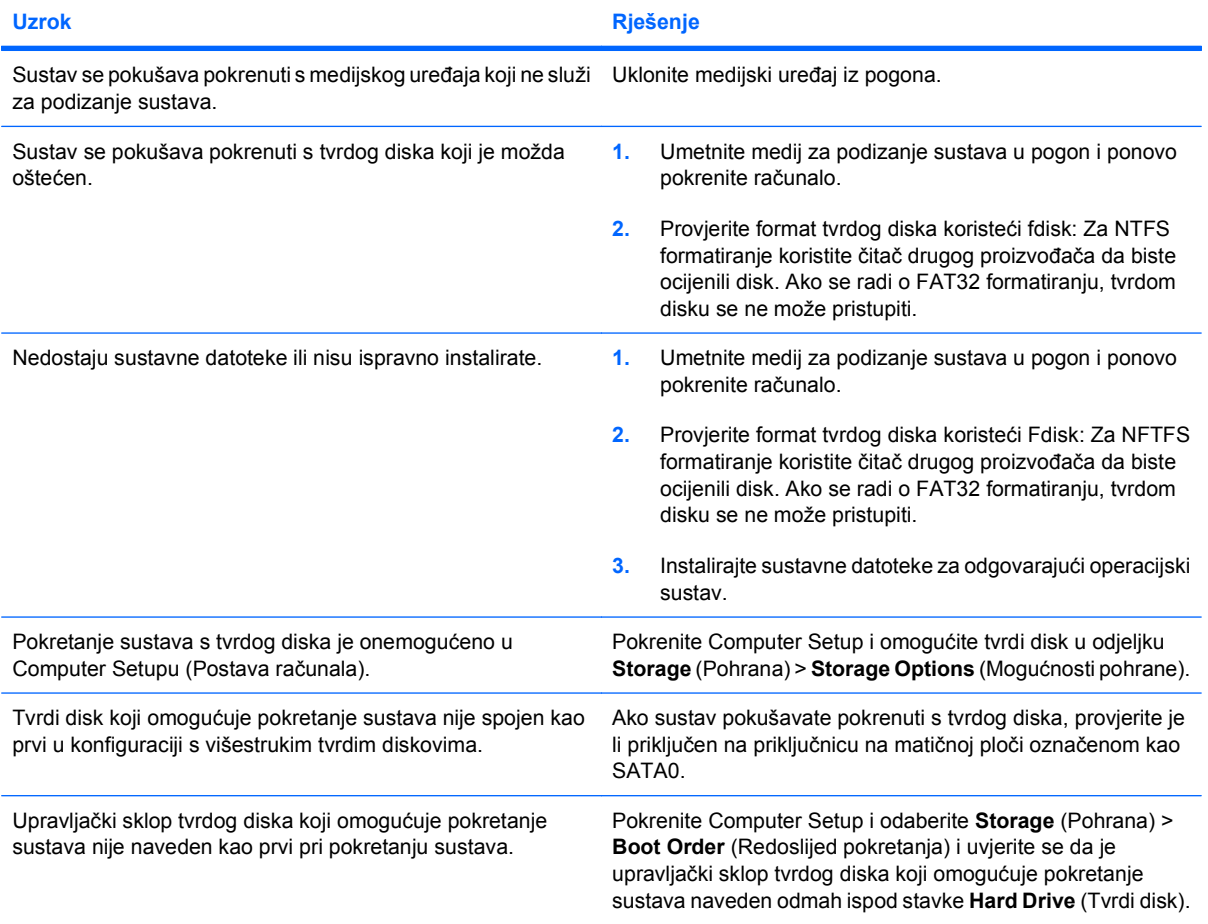

#### **Računalo se neće pokrenuti s tvrdog diska.**

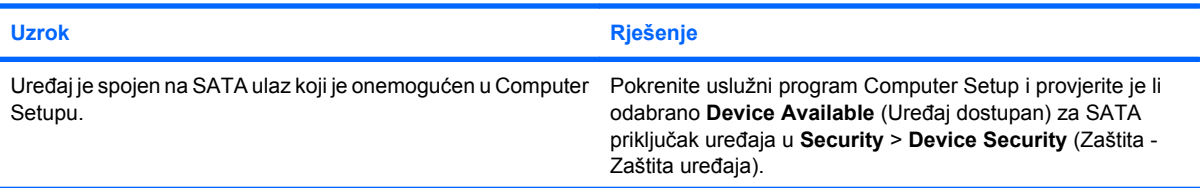

#### **Tablica 2-3 Rješavanje problema s tvrdim diskom (Nastavak)**

**Računalo se neće pokrenuti s tvrdog diska.**

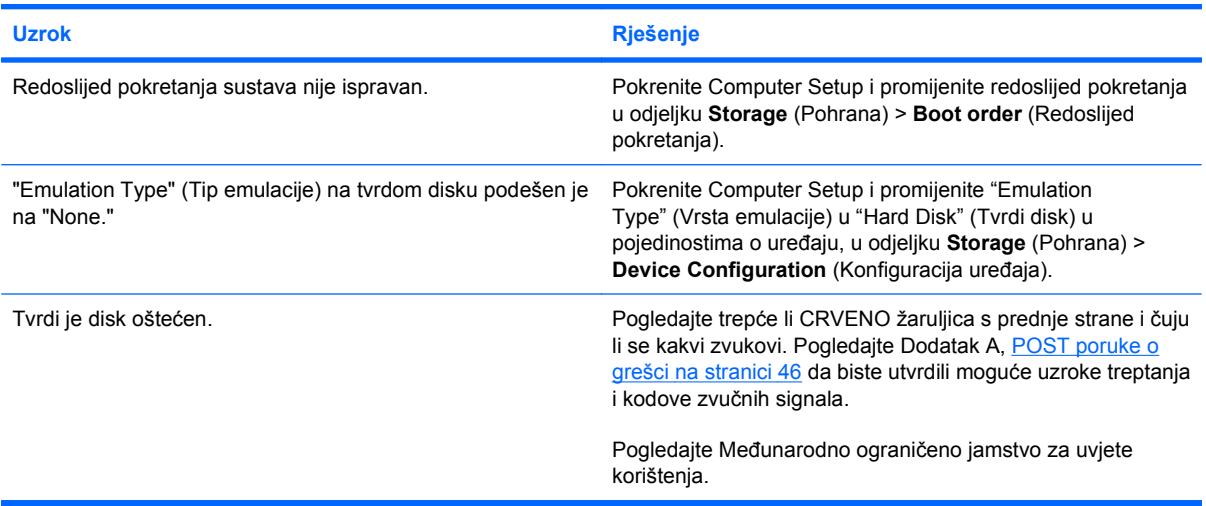

#### **Računalo je najvjerojatnije zaključano.**

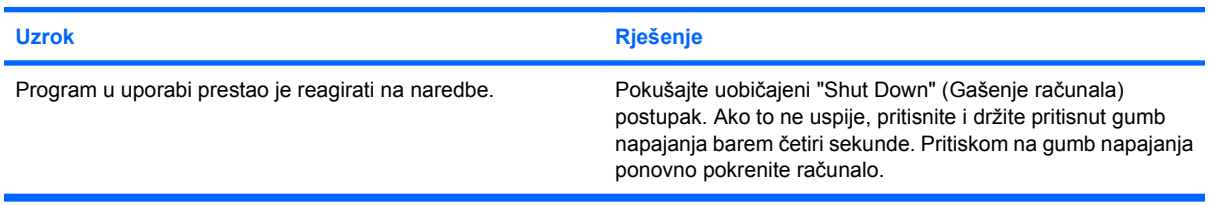

#### **Prenosivi tvrdi disk nema napajanja do kućišta tvrdog diska.**

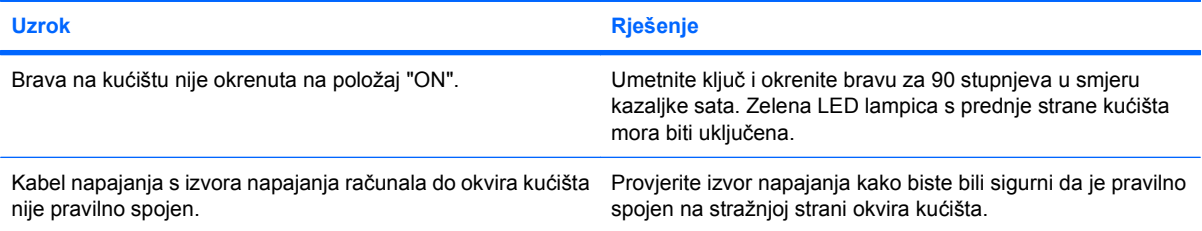

#### **Računalo nije prepoznalo prenosivi tvrdi disk.**

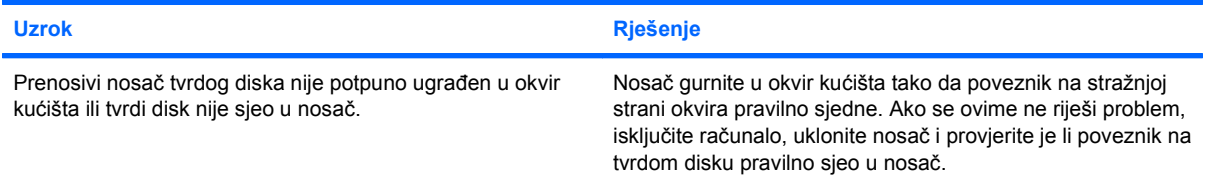

#### **Prenosivo kućište tvrdog diska ispušta zvučne signale, a zelena LED lampica trepće.**

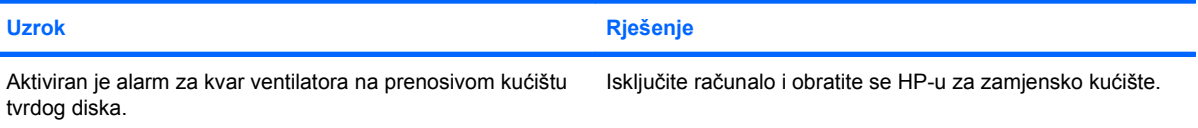

## <span id="page-23-0"></span>**Rješavanje problema s čitačem medijskih kartica**

#### **Tablica 2-4 Rješavanje problema s čitačem medijskih kartica**

**Medijska kartica ne radi u digitalnom fotoaparatu nakon formatiranja u sustavu Microsoft Windows XP ili Microsoft Windows Vista.**

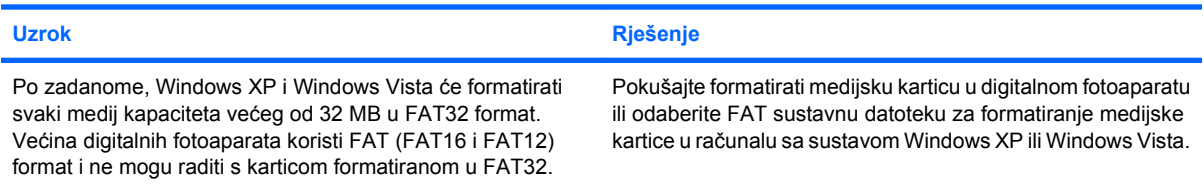

#### **Pri pisanju na medijsku karticu pojavljuju se poruke o greškama kao da je kartica zaštićena od pisanja ili zaključana.**

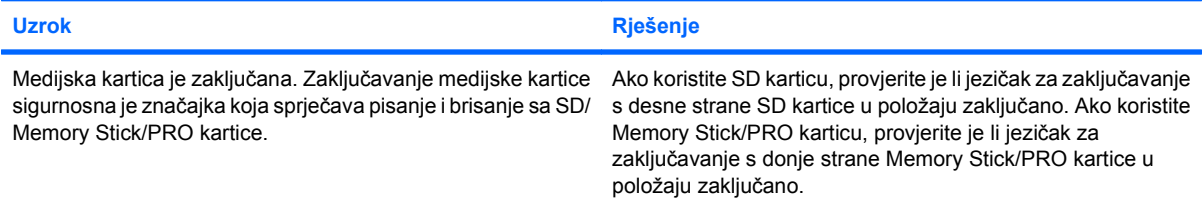

#### **Nije moguće pisati na medijsku karticu.**

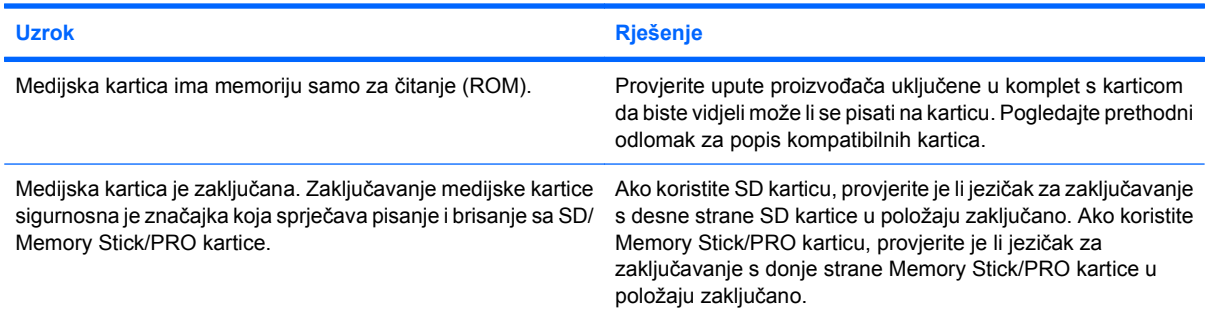

#### **Nakon umetanja medijske kartice nije moguć pristup podacima.**

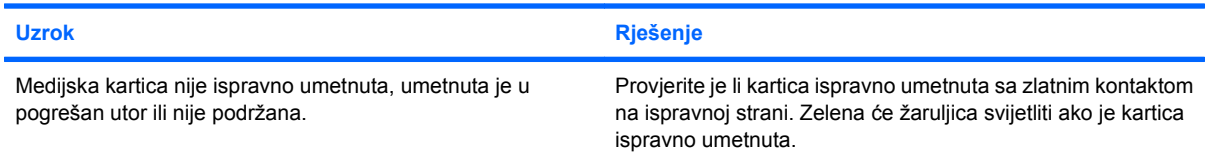

#### **Ne znate kako ispravno ukloniti medijsku karticu.**

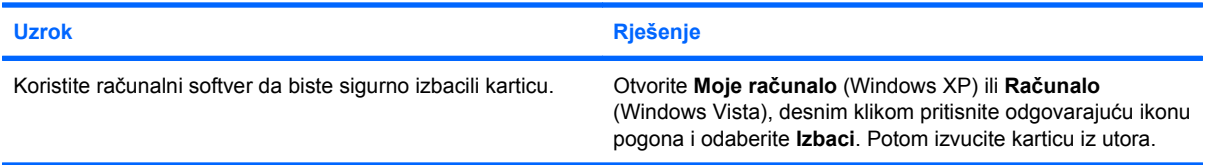

#### **Tablica 2-4 Rješavanje problema s čitačem medijskih kartica (Nastavak)**

**Ne znate kako ispravno ukloniti medijsku karticu.**

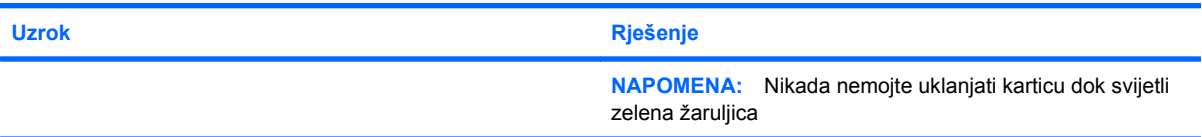

#### **Nakon instaliranja čitača i ponovnog pokretanja Windowsa, računalo ne prepoznaje čitač i umetnutu karticu.**

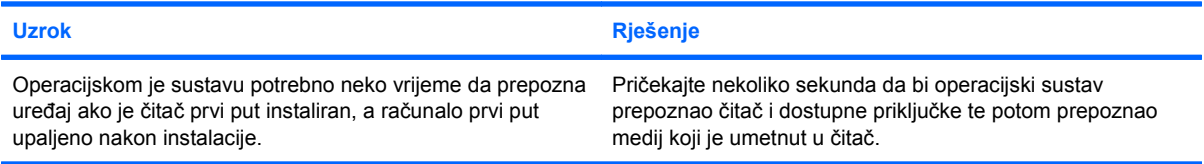

#### **Nakon umetanja medijske kartice u čitač, računalo će se pokušati pokrenuti s medijske kartice.**

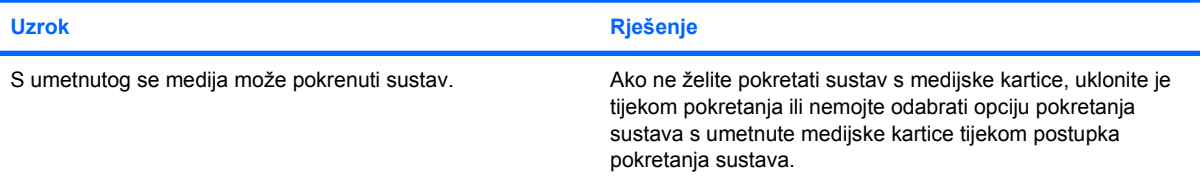

## <span id="page-25-0"></span>**Rješavanje problema sa zaslonom**

Uočite li probleme sa zaslonom računala, pogledajte dokumentaciju priloženu uz monitor da vidite moguće uzroke i preporučena rješenja popisane u sljedećoj tablici.

#### **Tablica 2-5 Rješavanje problema sa zaslonom**

**Prazan zaslon (nema prikaza).**

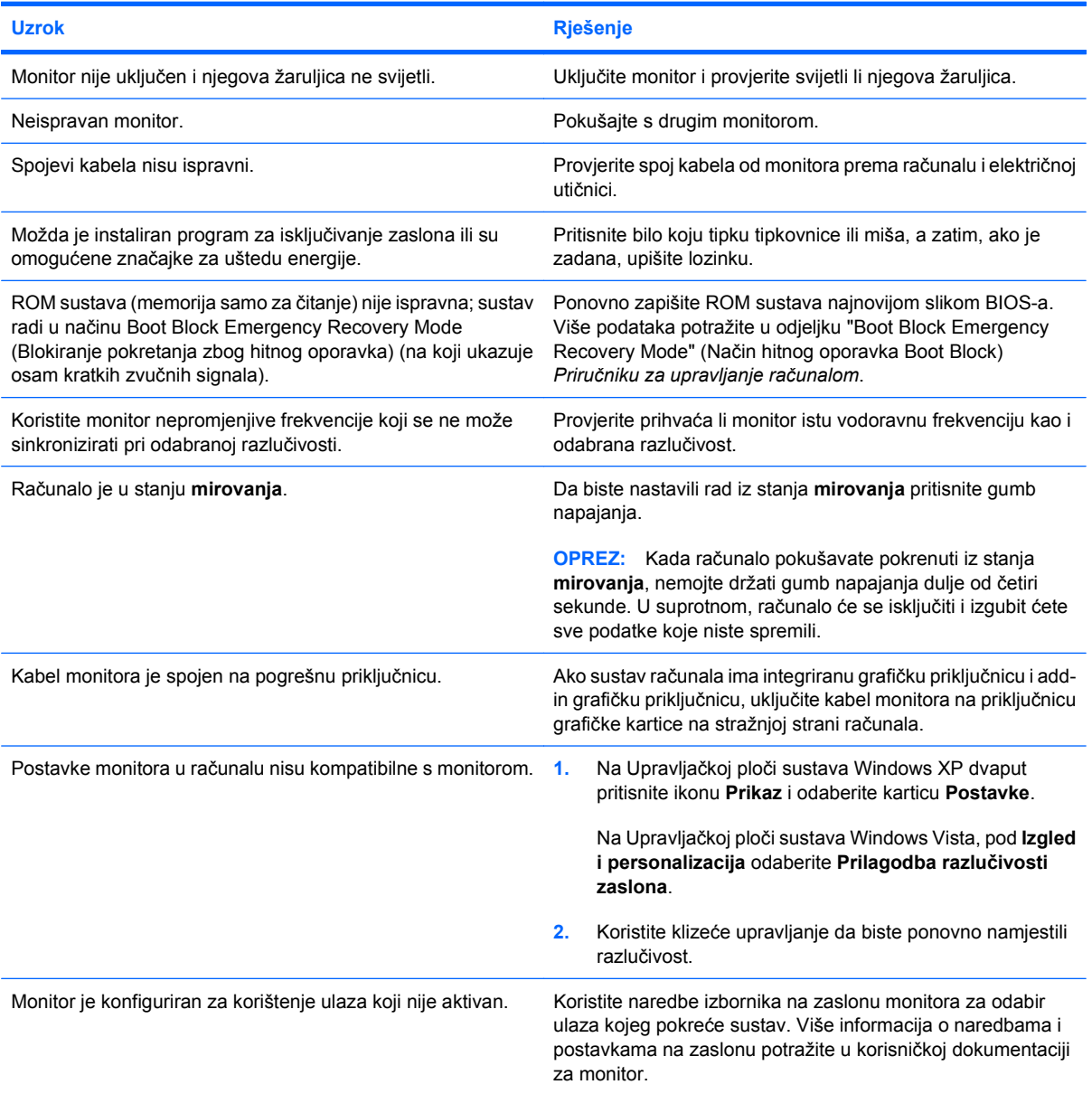

**Nije moguće aktivirati integriranu grafiku nakon instaliranja grafičke kartice PCI Express.**

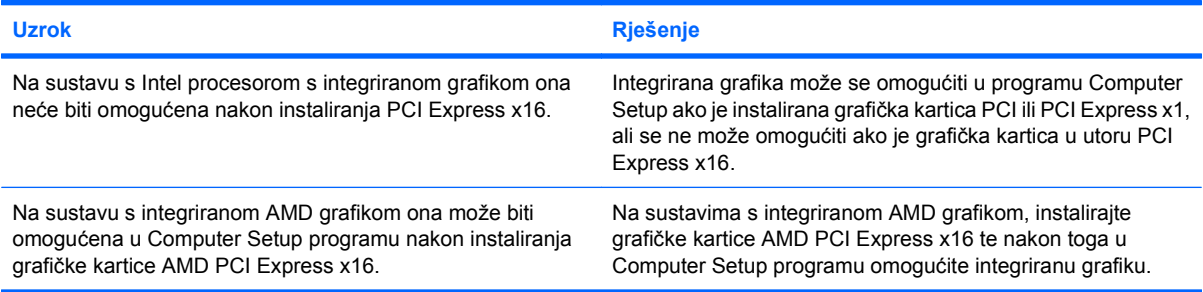

**Zaslon je prazan i žaruljica trepti Crveno pet puta, po jednom svake sekunde, sa stankom od dvije sekunde, a iz računala se pet puta oglasi zvučni signal. (Zvučni će signali prestati nakon petog ponavljanja, ali će žaruljice nastaviti treperiti.)**

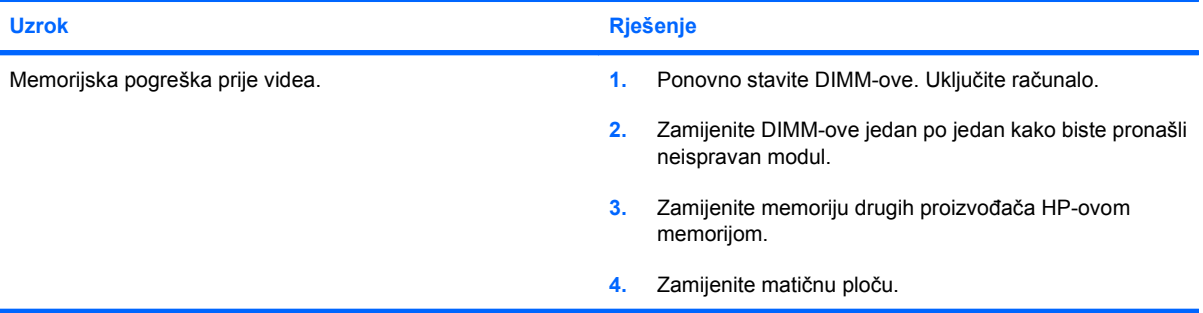

**Zaslon je prazan i žaruljica trepti Crveno šest puta, po jednom svake sekunde, sa stankom od dvije sekunde, a iz računala se šest puta oglašava zvučni signal. (Zvučni signali prestaju nakon petog ponavljanja, ali žaruljice nastavljaju treptati.)**

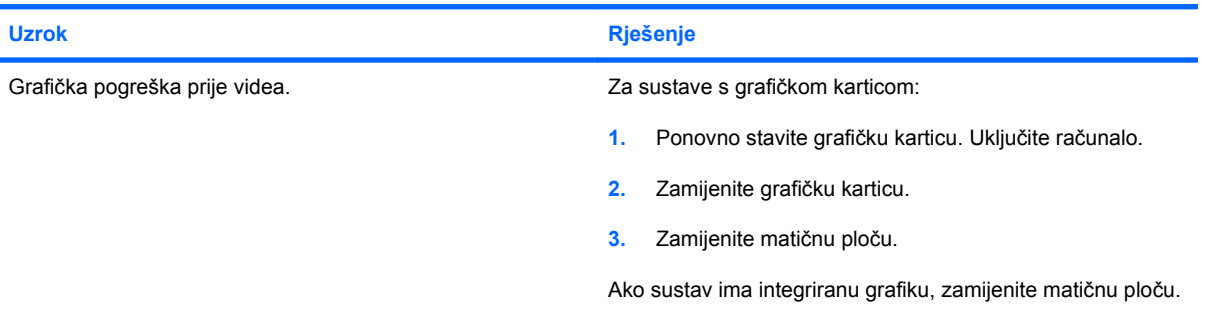

**Zaslon je prazan i žaruljica treperi Crveno sedam puta, po jednom svake sekunde, sa stankom od dvije sekunde, a iz računala se sedam puta oglašava zvučni signal. (Zvučni signali prestaju nakon petog ponavljanja, ali žaruljice nastavljaju treptati.)**

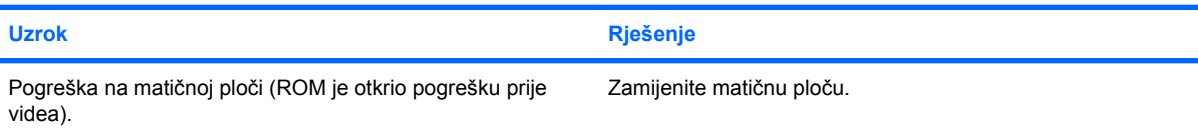

**Monitor ne radi ispravno kada se koriste značajke za štednju energije.**

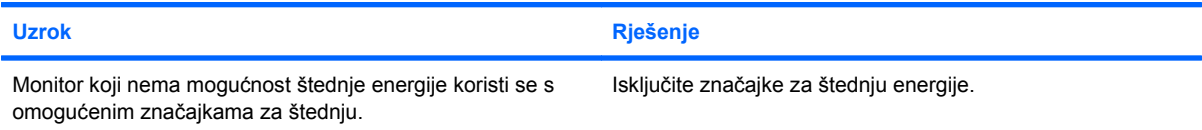

#### **Mutni znakovi.**

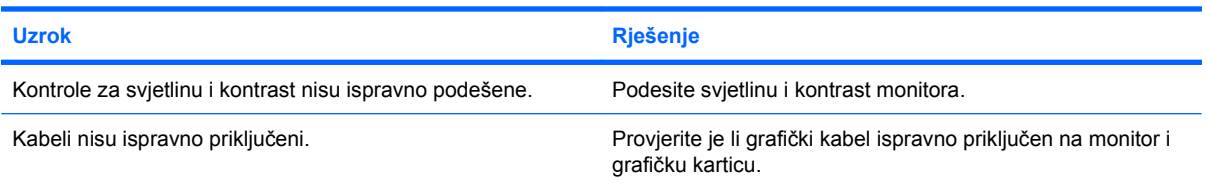

#### **Mutan prikaz ili se tražena razlučivost ne može podesiti.**

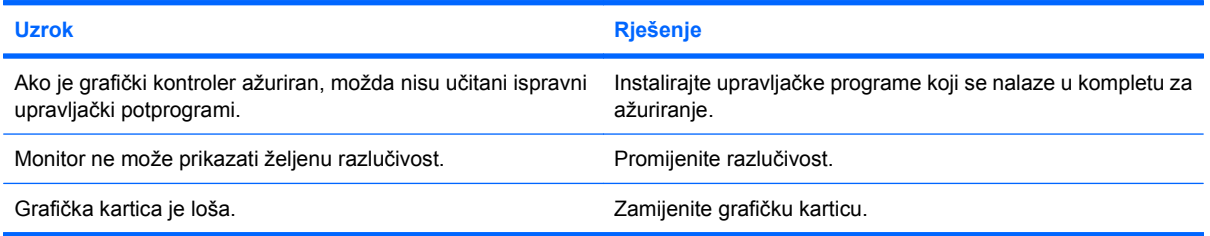

#### **Slika na zaslonu je loša, uvija se, podrhtava ili treperi.**

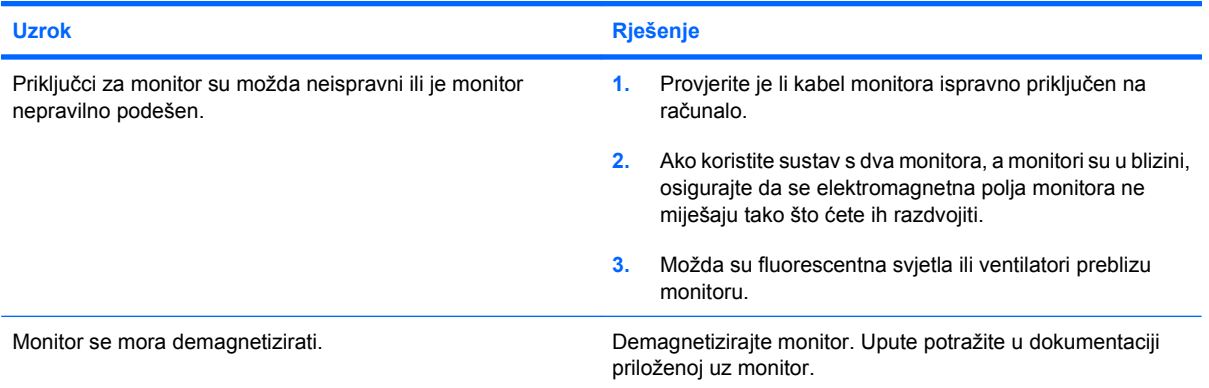

#### **Slika nije centrirana.**

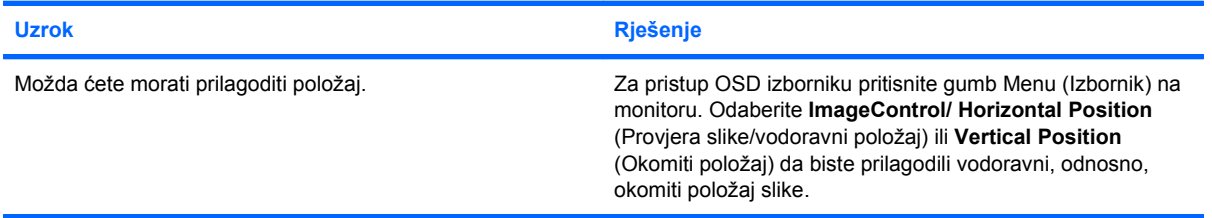

**Na zaslonu se prikazuje "No Connection, Check Signal Cable" (Veza nije dostupna, provjerite signalni kabel).**

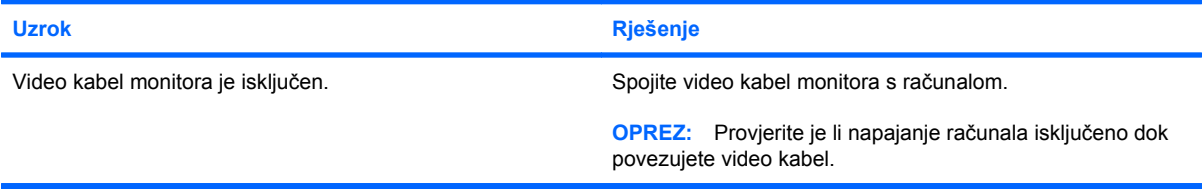

#### **Na zaslonu se prikazuje "Out of Range" (Izvan dometa).**

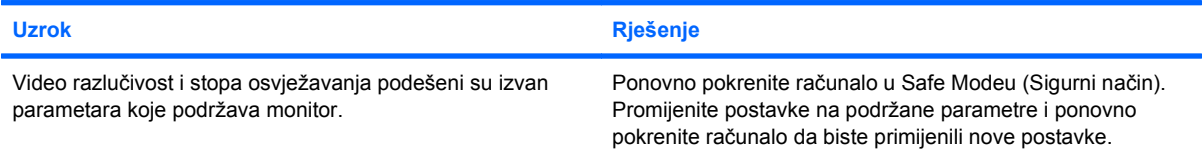

#### **Iz CRT monitora se osjete vibracije ili buka kada je uključen.**

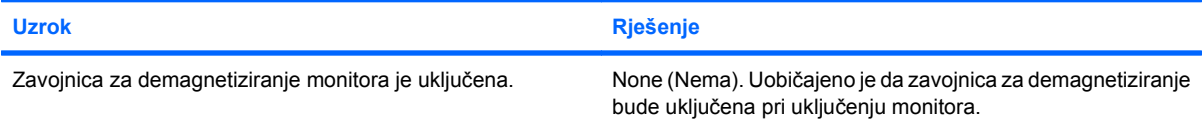

#### **Iz CRT monitora se čuje pucketanje.**

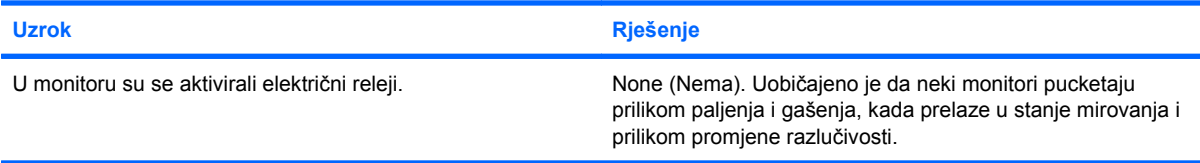

#### **Buka visoke frekvencije čuje se iz monitora s ravnim zaslonom.**

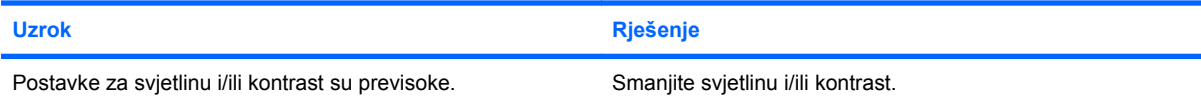

**Mutan fokus, pojavljivanje crta, dupla slika ili sjene; vodoravne ili okomite crte; nemogućnost centriranja slike na zaslonu (monitori s ravnim zaslonom koji koriste samo analognu VGA priključnicu).**

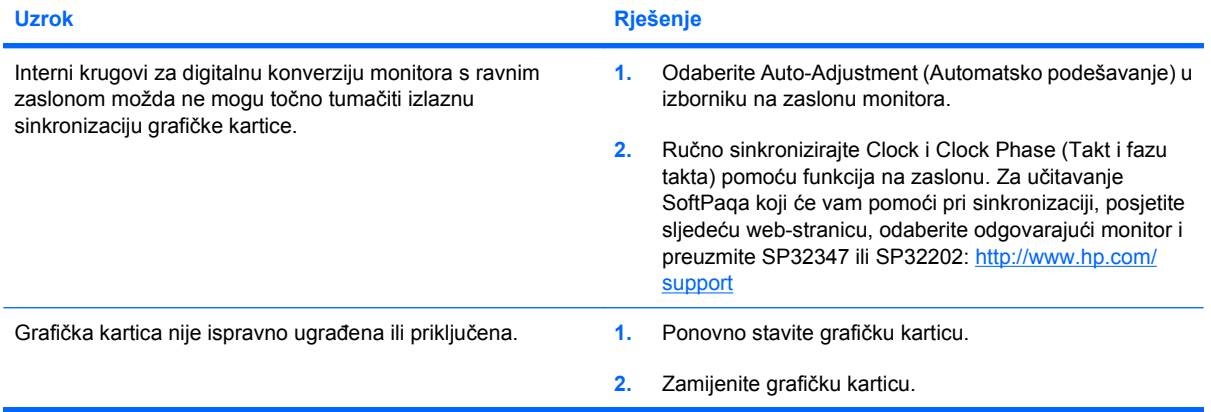

#### **Neki se otipkani simboli ne prikazuju u ispravnom obliku.**

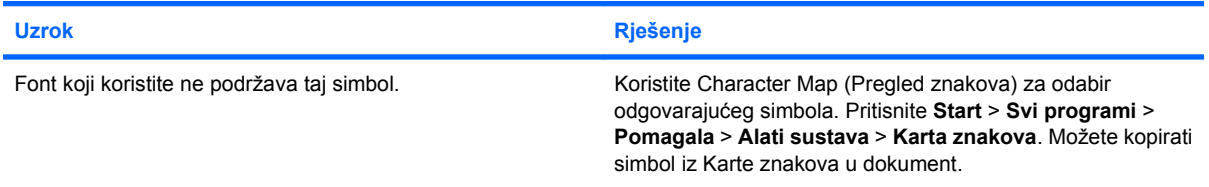

## <span id="page-30-0"></span>**Rješavanje problema sa zvukom**

Ako računalo ima zvučne značajke i uočite li probleme sa zvukom, pogledajte moguće uzroke i preporučena rješenja popisane u sljedećoj tablici.

#### **Tablica 2-6 Rješavanje problema sa zvukom**

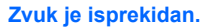

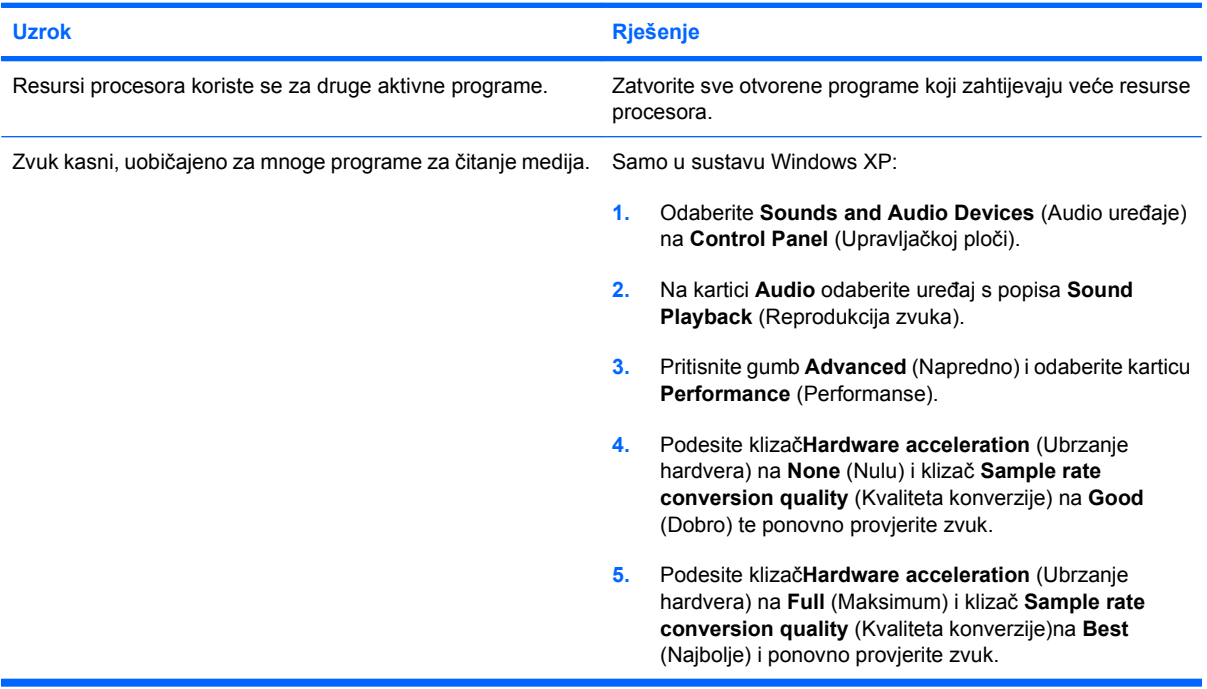

#### **Zvuk se ne čuje ni sa zvučnika ni u slušalicama.**

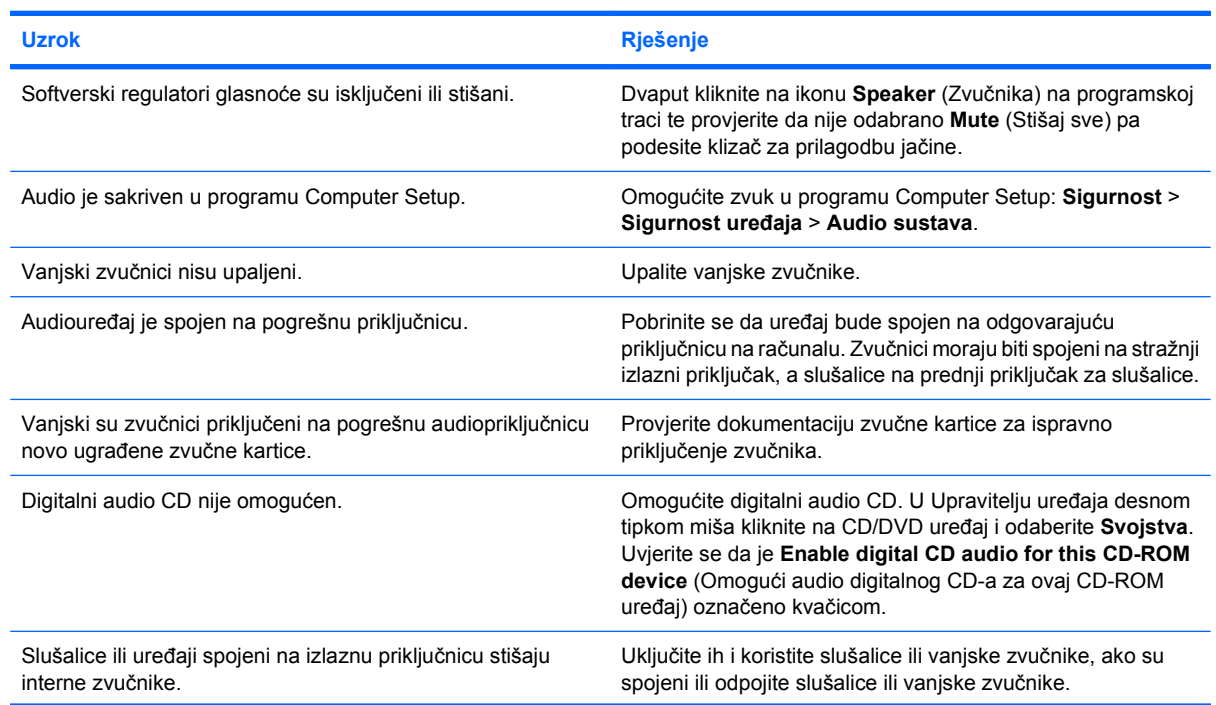

**Zvuk se ne čuje ni sa zvučnika ni u slušalicama.**

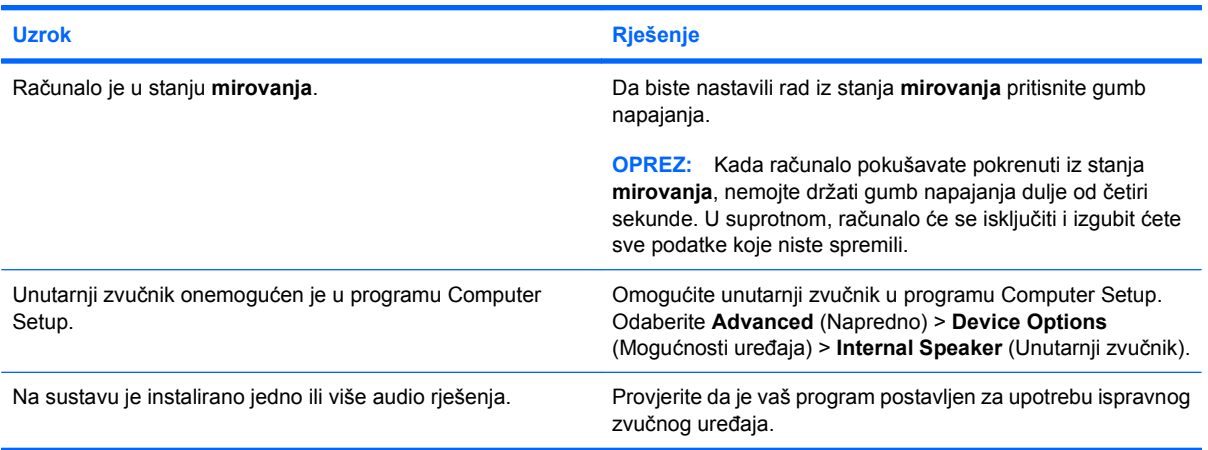

#### **Zvuk iz slušalica nije jasan ili je prigušen.**

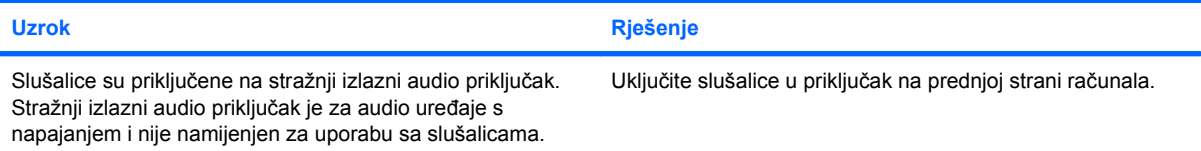

#### **Računalo se zaključa dok snima zvuk.**

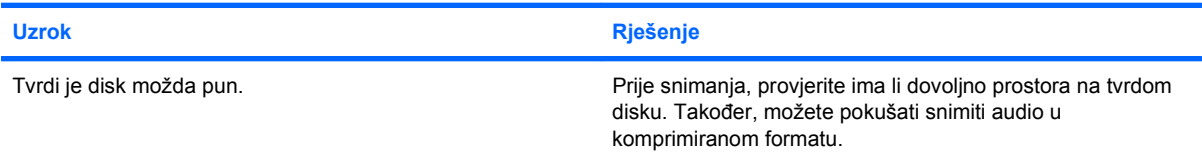

#### **Ulazni priključak ne radi ispravno.**

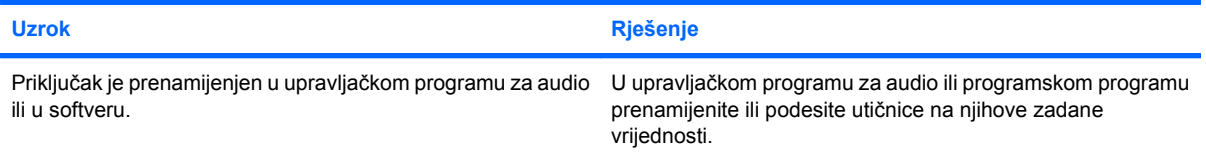

#### **Utičnica za slušalice/mikrofon na prednjoj strani računala ne radi ispravno.**

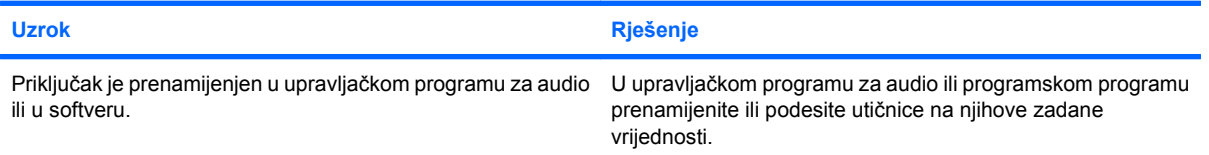

## <span id="page-32-0"></span>**Rješavanje problema s pisačem**

Uočite li probleme s pisačem, pročitajte dokumentaciju priloženu uz pisač te pogledajte moguće uzroke i preporučena rješenja popisane u sljedećoj tablici.

#### **Tablica 2-7 Rješavanje problema s pisačem**

**Pisač ne ispisuje.**

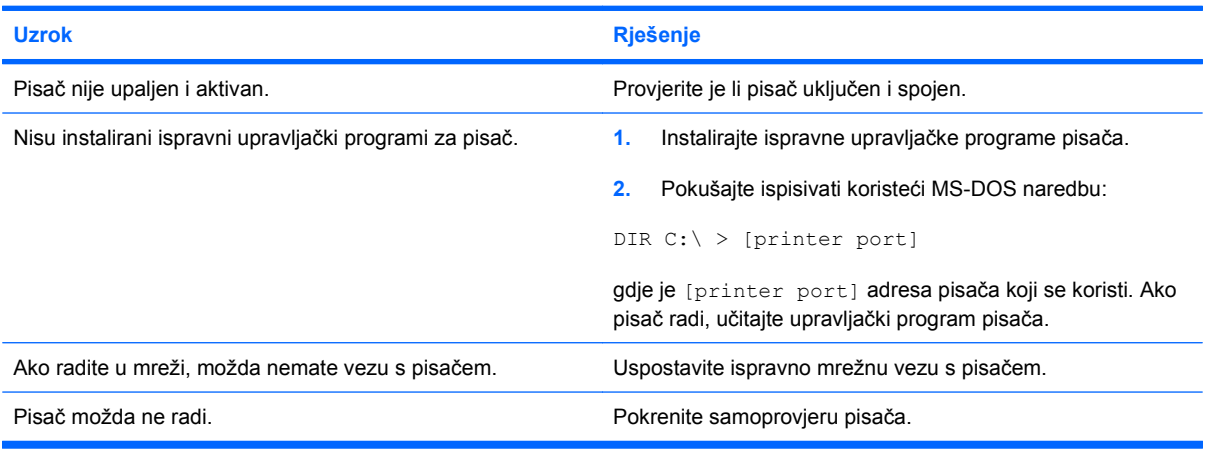

#### **Pisač se ne uključuje.**

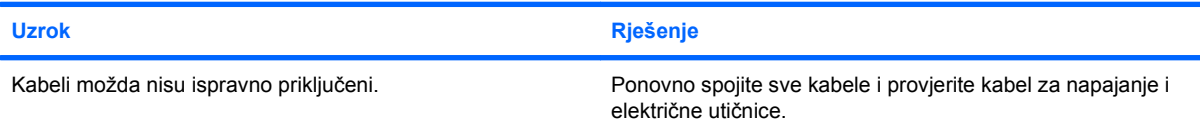

#### **Pisač ispisuje pogrešne informacije.**

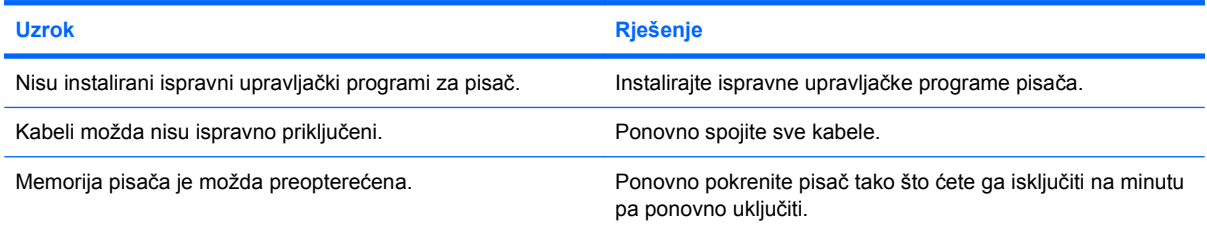

#### **Pisač je izvan mreže.**

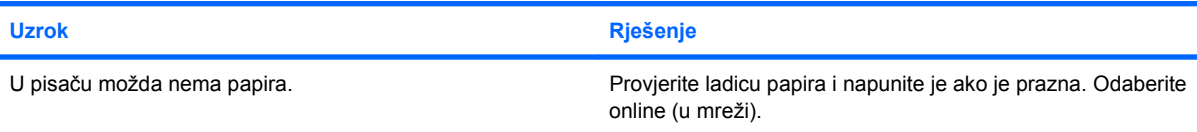

## <span id="page-33-0"></span>**Rješavanje problema s tipkovnicom i mišem**

Uočite li probleme s mišem ili tipkovnicom, pogledajte dokumentaciju priloženu uz opremu da vidite moguće uzroke i preporučena rješenja popisana u sljedećoj tablici.

#### **Tablica 2-8 Rješavanje problema s tipkovnicom**

**Računalo ne prepoznaje naredbe tipkovnice i tipkanje.**

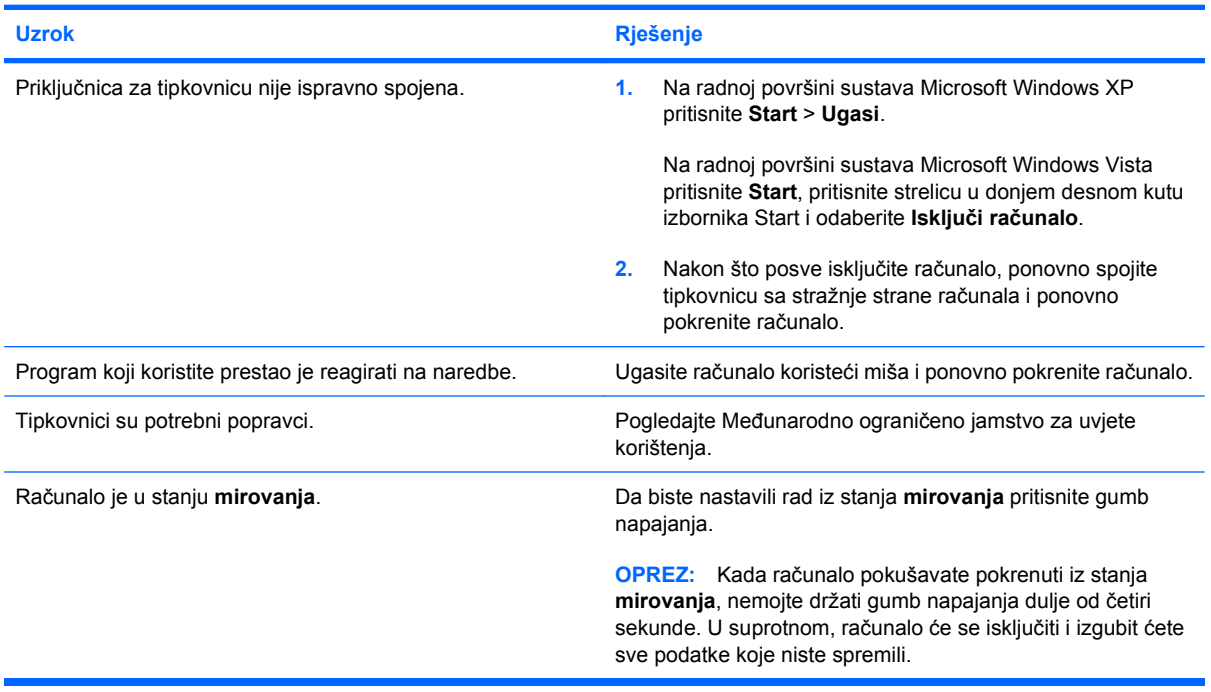

#### **Pokazivač se ne može pomicati strelicama na tipkovnici.**

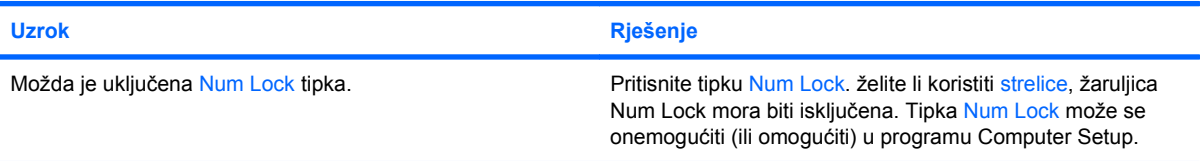

#### **Tablica 2-9 Rješavanje problema s mišem**

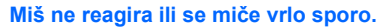

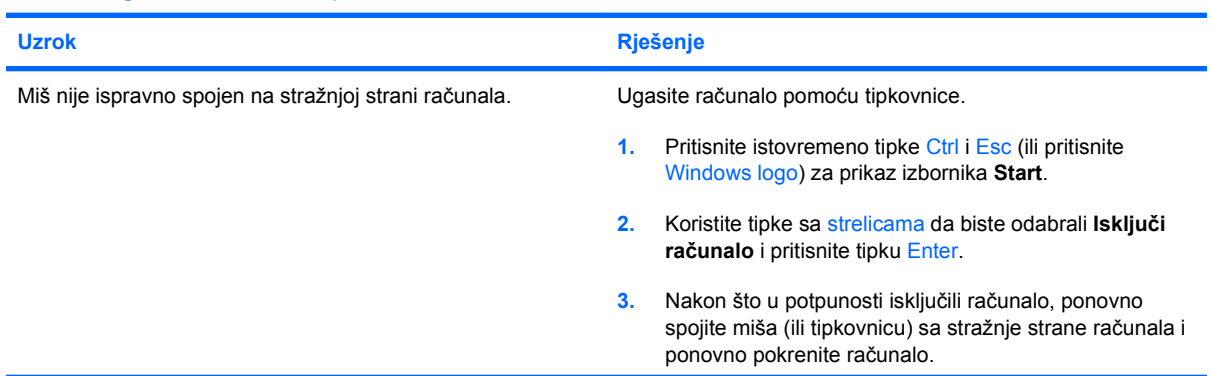

#### **Tablica 2-9 Rješavanje problema s mišem (Nastavak)**

**Miš ne reagira ili se miče vrlo sporo.**

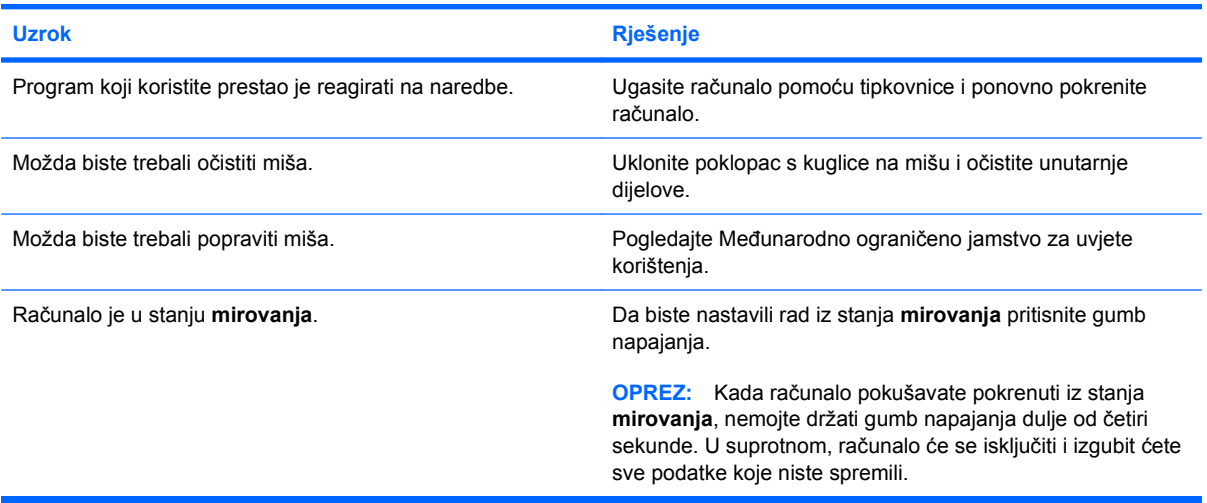

**Miš se pomiče samo vertikalno, horizontalno ili su pokreti trzavi.**

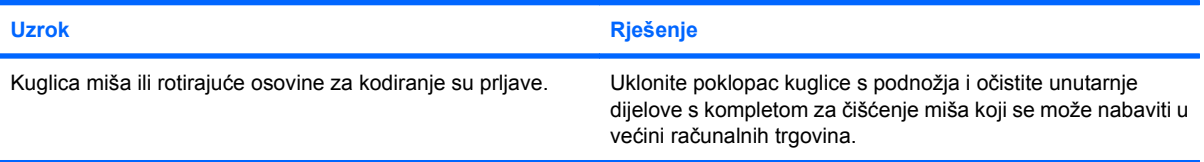

## <span id="page-35-0"></span>**Rješavanje problema s instalacijom hardvera**

Nakon dodavanja ili uklanjanja hardvera, primjerice dodatnoga pogona ili kartice za proširenje, možda će biti potrebno ponovno konfigurirati računalo. Ugrađujete li plug and play (uključi i radi) uređaj, Windows će automatski prepoznati uređaj i podesiti računalo. Instalirate li uređaj koji nije Plug and Play (uključi i radi), nakon dovršetka ugradnje novoga hardvera morate konfigurirati računalo. U sustavu Windows koristite **Čarobnjak za dodavanje hardvera** i slijedite upute na zaslonu.

**UPOZORENJE!** Kada je računalo priključeno na izvor napajanja, matična ploča je pod naponom. Da biste smanjili opasnost od ozljeda zbog električnog udara i/ili vrućih površina, obavezno iskopčajte naponski kabel iz utičnice te pustite unutarnje dijelove računala da se ohlade prije nego što ih dodirnete.

#### **Tablica 2-10 Rješavanje problema s ugradnjom hardvera**

**Novi uređaj nije prepoznat kao dio sustava.**

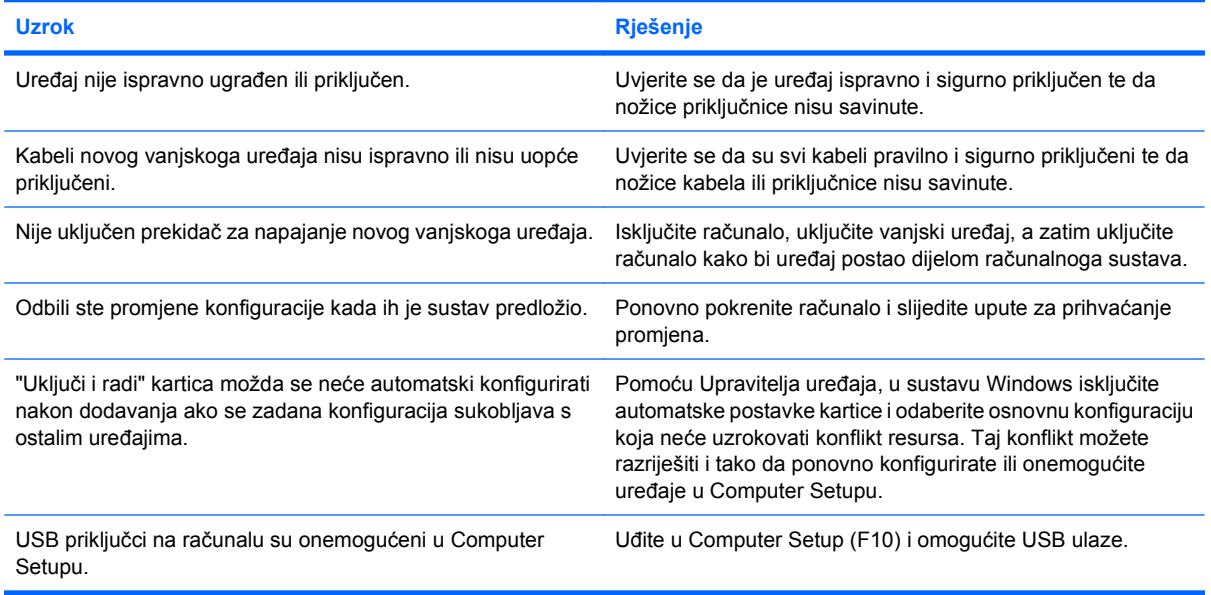

#### **Računalo se ne može pokrenuti.**

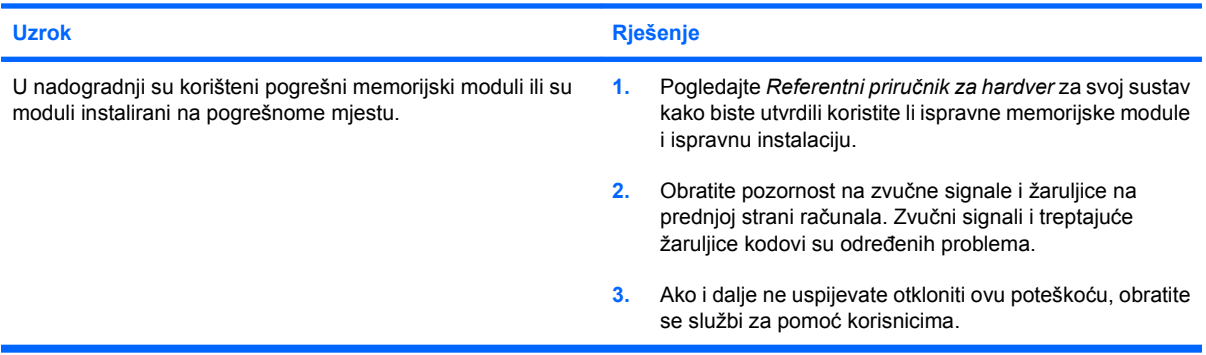

#### **Tablica 2-10 Rješavanje problema s ugradnjom hardvera (Nastavak)**

**Žaruljica napona trepti Crveno pet puta, po jednom svake sekunde, sa stankom od dvije sekunde, a iz računala se pet puta oglašava zvučni signal. (Zvučni signali prestaju nakon petog ponavljanja, ali žaruljice nastavljaju treptati.)**

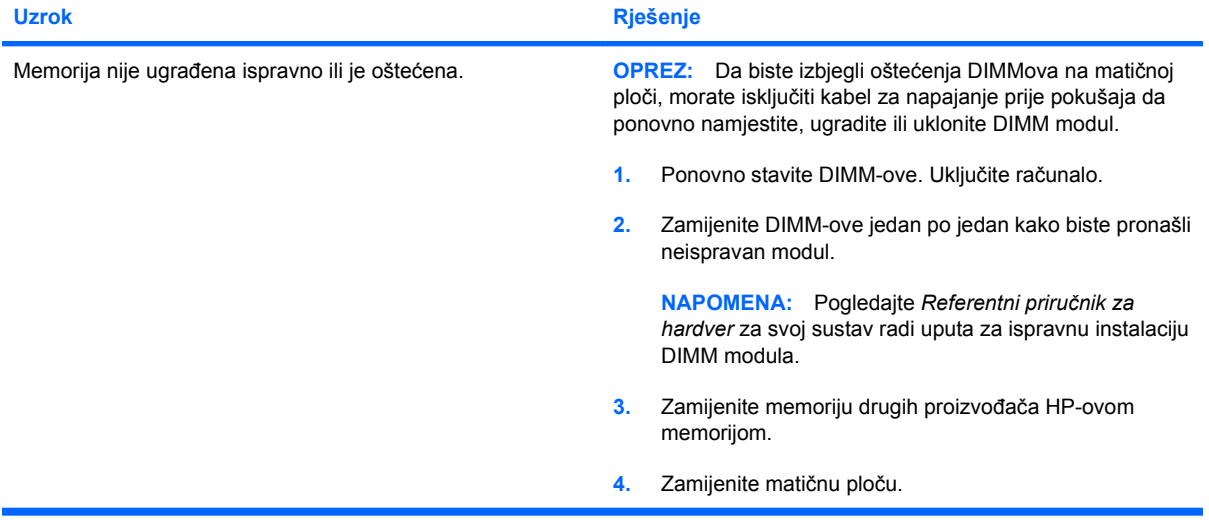

**žaruljica napona trepti Crveno šest puta, po jednom svake sekunde, sa stankom od dvije sekunde, a iz računala se šest puta oglašava zvučni signal. (Zvučni signali prestaju nakon petog ponavljanja, ali žaruljice nastavljaju treptati.)**

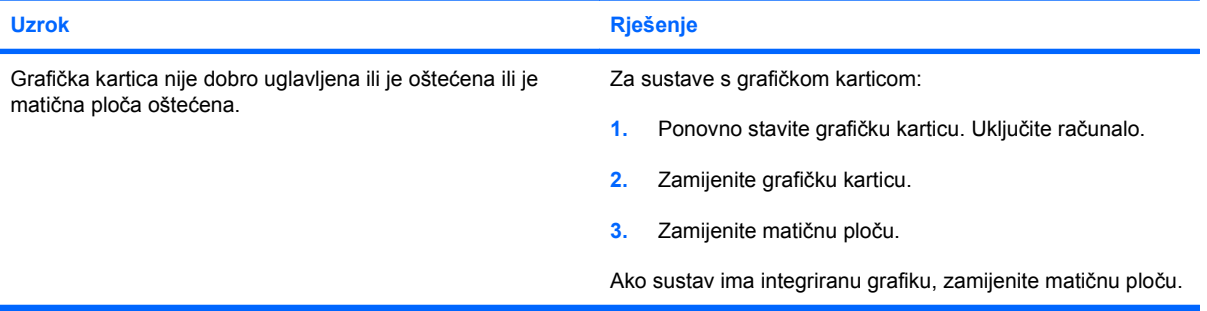

**Žaruljica napona trepti Crveno deset puta, po jednom svake sekunde, s pauzom od dvije sekunde, a iz računala se deset puta oglašava zvučni signal. (Zvučni signali prestaju nakon petog ponavljanja, ali žaruljice nastavljaju treptati.)**

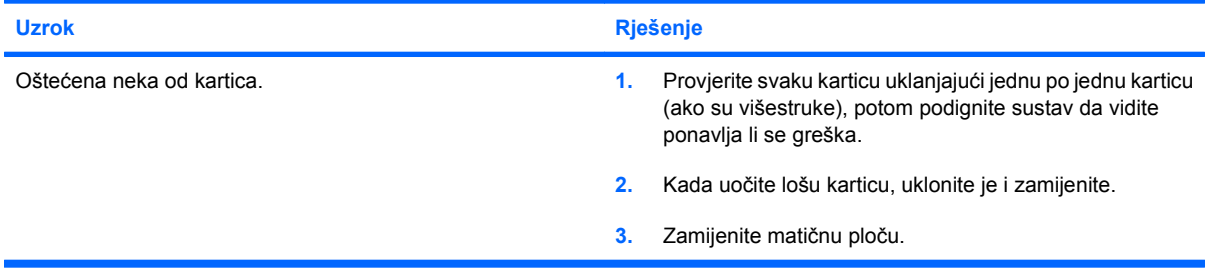

## <span id="page-37-0"></span>**Rješavanje problema s mrežom**

Uobičajeni uzroci i rješenja problema s mrežom navedeni su u sljedećoj tablici. Ove upute ne sadrže postupak otklanjanja grešaka pri kabliranju mreže.

#### **Tablica 2-11 Rješavanje problema s mrežom**

**Značajka Wake-on-LAN (Buđenje na LAN-u) ne radi.**

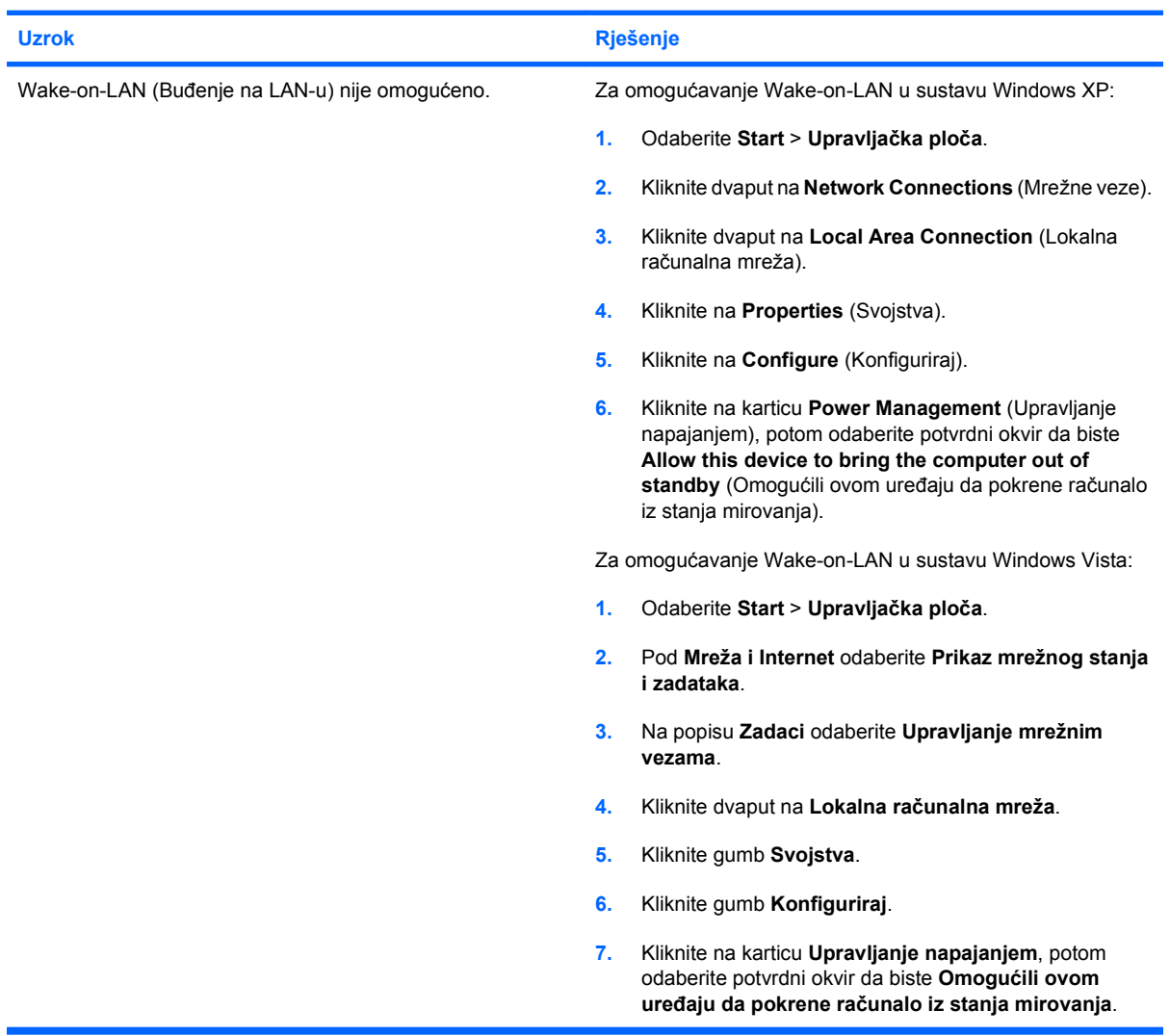

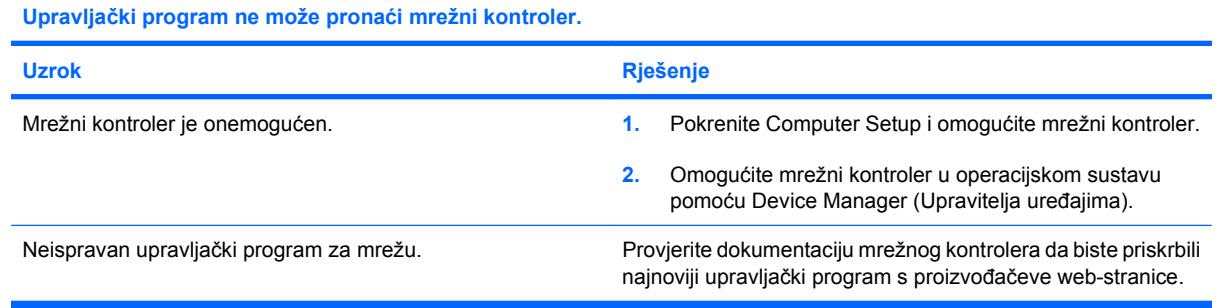

#### **Tablica 2-11 Rješavanje problema s mrežom (Nastavak)**

**Svjetlo statusa mrežne veze nikad ne svijetli.**

#### **NAPOMENA: Svjetlo statusa mrežne veze trebalo bi svijetliti kada postoji mrežna aktivnost.**

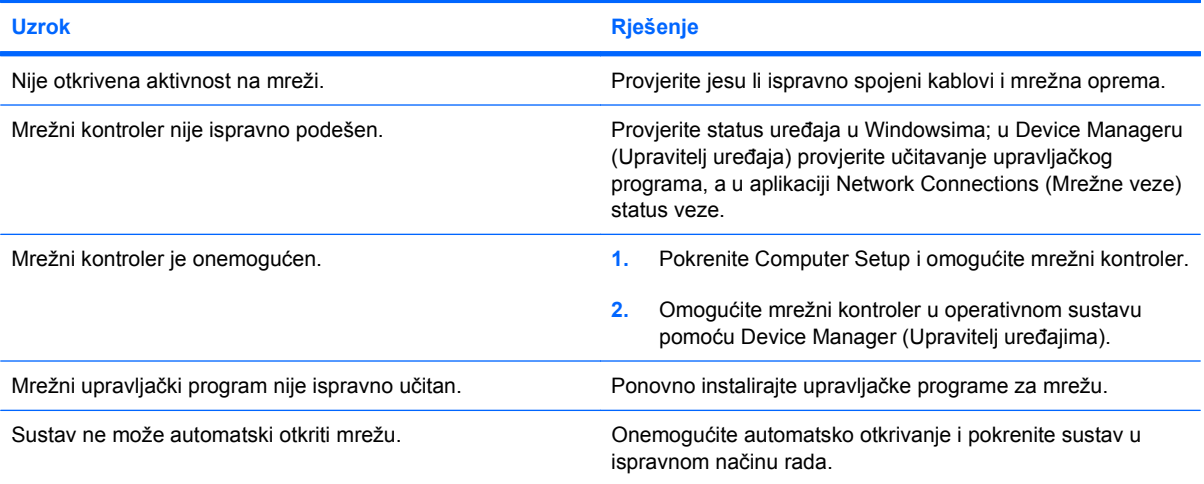

#### **Dijagnostika prijavljuje kvar.**

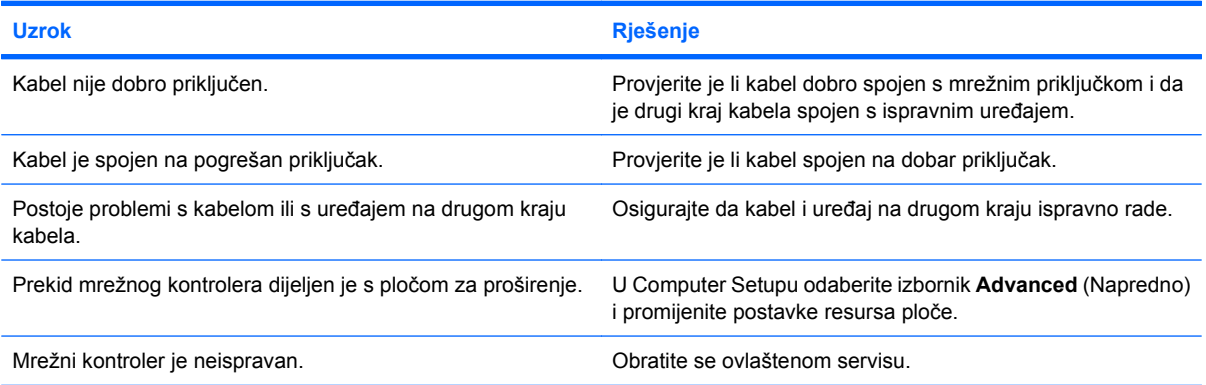

#### **Dijagnostika je u redu, ali računalo ne komunicira s mrežom.**

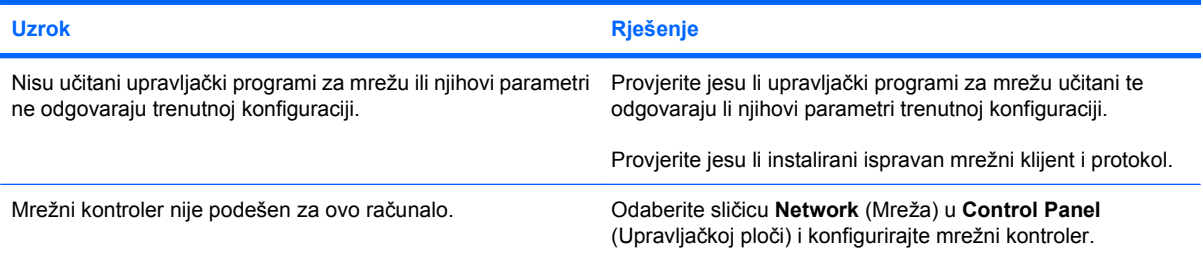

#### **Mrežni je kontroler prestao raditi kad je na računalo dodana ploča za proširenje.**

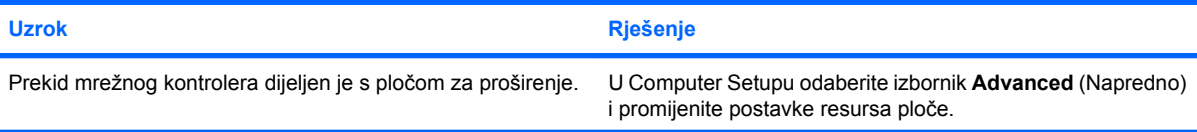

#### **Tablica 2-11 Rješavanje problema s mrežom (Nastavak)**

#### **Mrežni je kontroler prestao raditi kad je na računalo dodana ploča za proširenje.**

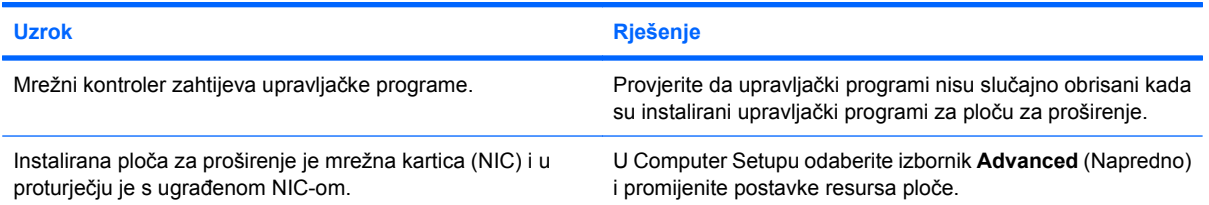

#### **Mrežni kontroler prestao je raditi bez vidljivog razloga.**

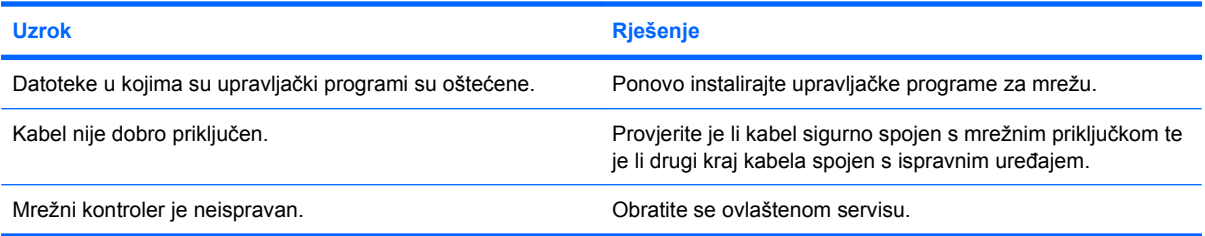

#### **Pri pokretanju sustava mrežna se kartica ne učitava.**

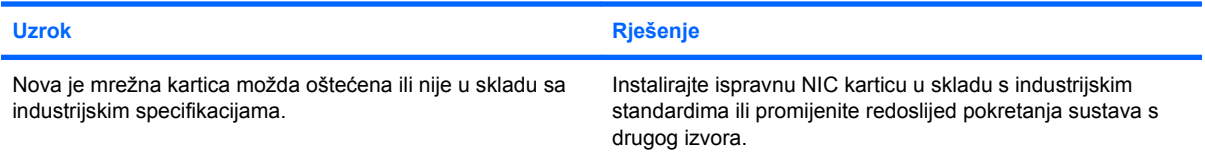

#### **Veza s mrežnim poslužiteljem nije uspostavljena prilikom Remote System Installation (Udaljene instalacije sustava).**

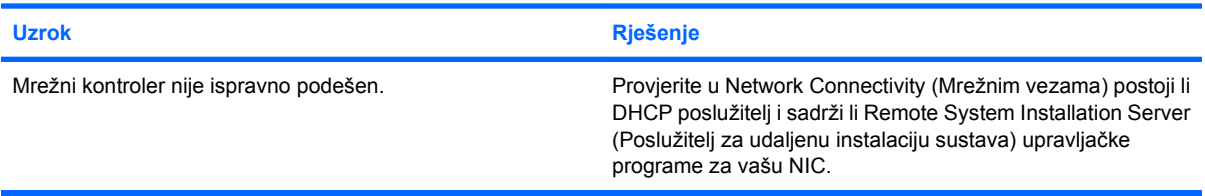

#### **Uslužni program postava sustava prijavljuje neprogramirani EEPROM.**

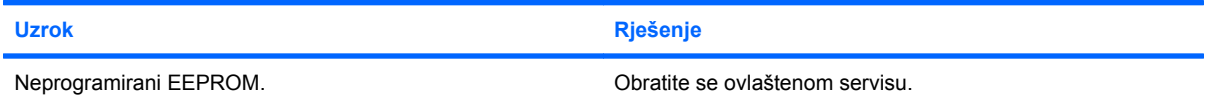

## <span id="page-40-0"></span>**Rješavanje problema s memorijom**

Ako računalo ima problema s memorijom, pogledajte moguće uzroke i preporučena rješenja popisana u sljedećoj tablici.

**OPREZ:** DIMM-ovi i dalje mogu imati napajanje kad je računalo isključeno (ovisno o postavkama Management Engine (ME) na nekim modelima). Da biste izbjegli oštećenje DIMM modula na matičnoj ploči, morate uključiti kabel napajanja prije pokušaja premještanja, postavljanja ili uklanjanja DIMM modula.

Za one sustave koji podržavaju ECC memoriju, HP ne podržava miješanje ECC i ne-ECC memorije. U suprotnom, računalo neće pokrenuti operacijski sustav.

**EX NAPOMENA:** Na nekim modelima memorija će i dalje biti pod utjecajem konfiguracija s omogućenim postavkama za Management Engine (ME). ME koristi 8 MB sistemske memorije u jednokanalnom načinu rada ili 16 MB memorije u dvokanalnom načinu za preuzimanje, dekomprimiranje i izvršavanje ME firmvera za Out-of-Band (OOB), pohranu podatka treće strane i druge funkcije upravljanja.

#### **Tablica 2-12 Rješavanje problema s memorijom**

**Sustav se neće pokrenuti ili radi neispravno nakon instaliranja dodatnih memorijskih modula.**

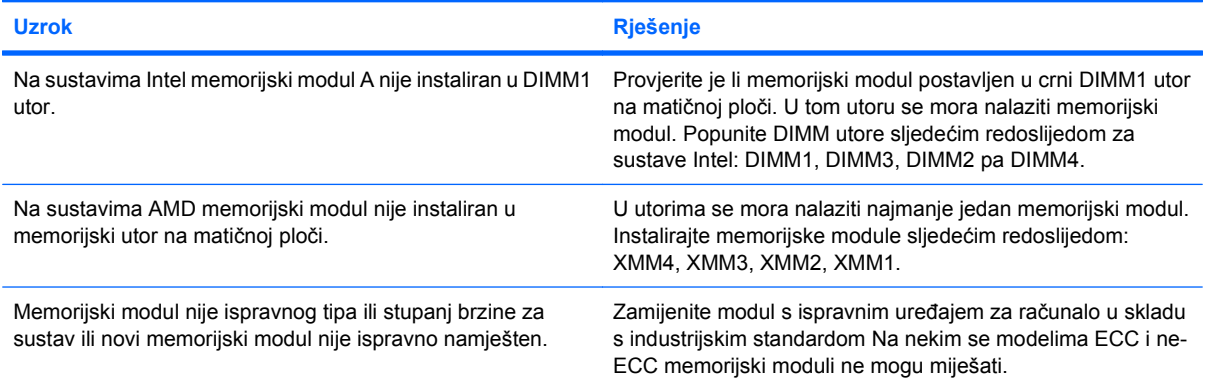

#### **Greška, nema dovoljno memorije.**

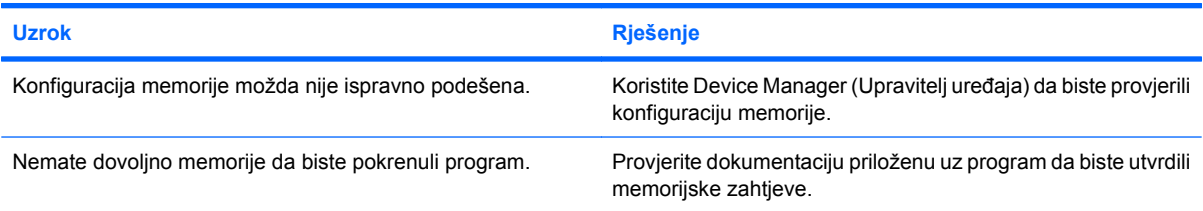

#### **Brojanje memorije tijekom POST-a je pogrešno.**

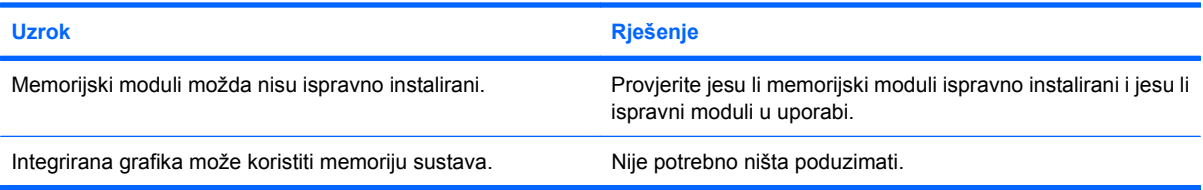

#### **Tablica 2-12 Rješavanje problema s memorijom (Nastavak)**

**Došlo je do nedostatka memorije tijekom izvođenja operacije.**

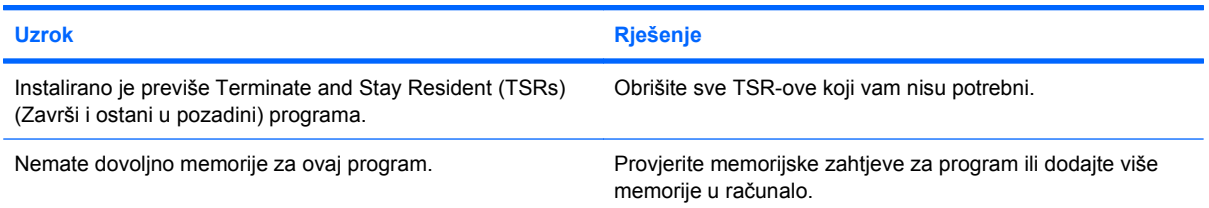

**žaruljica napona trepti Crveno pet puta, po jednom svake sekunde, sa stankom od dvije sekunde, a iz računala se pet puta oglašava zvučni signal. (Zvučni signali prestaju nakon petog ponavljanja, ali žaruljice nastavljaju treptati.)**

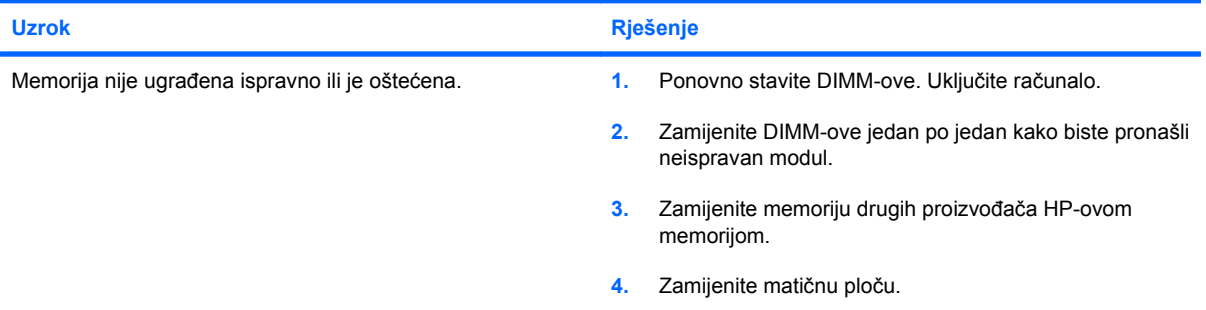

## <span id="page-42-0"></span>**Rješavanje problema s procesorom**

Ako računalo ima problema s procesorom, pogledajte moguće uzroke i preporučena rješenja popisane u sljedećoj tablici.

#### **Tablica 2-13 Rješavanje problema s procesorom**

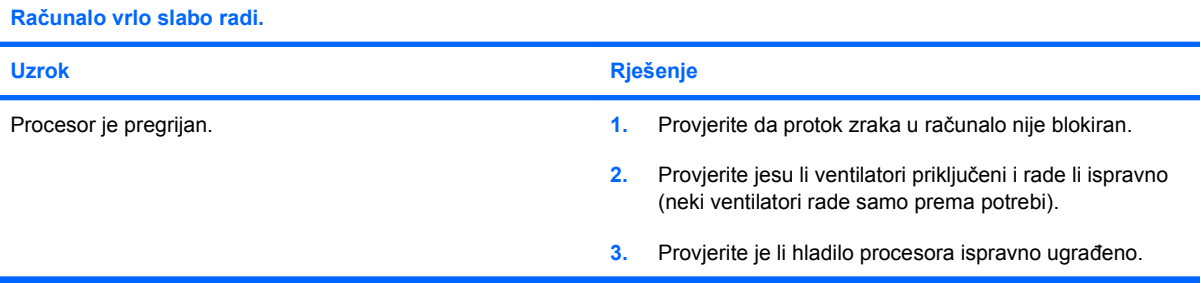

#### **Žaruljica napajanja treperi tri puta, jednom svake sekunde, nakon čega slijedi stanka od dvije sekunde.**

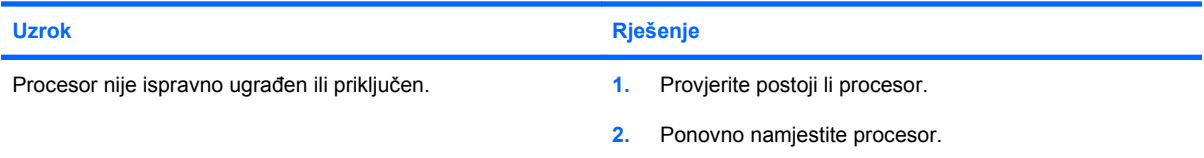

#### **LED lampica napajanja trepće crveno jedanaest puta, jednom svake sekunde, nakon čega slijedi stanka od dvije sekunde.**

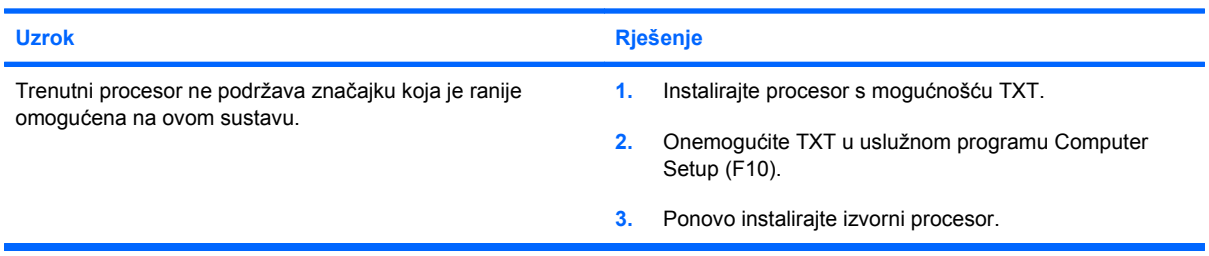

## <span id="page-43-0"></span>**Rješavanje problema s CD-ROM-om i DVD-om**

Uočite li probleme s CD-ROM-om ili DVD-om, pogledajte moguće uzroke i preporučena rješenja popisane u sljedećoj tablici ili provjerite dokumentaciju priloženu uz uređaj.

#### **Tablica 2-14 Rješavanje problema s CD-ROM-om i DVD-om**

**Sustav se ne može pokrenuti s CD-ROM-a ili DVD-a.**

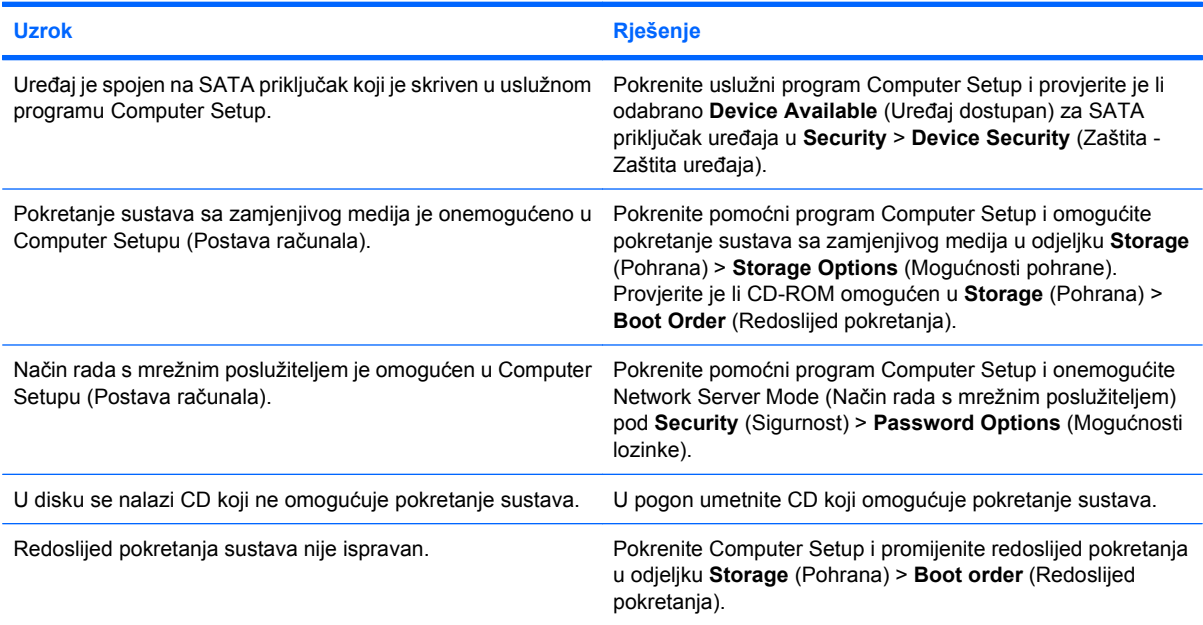

#### **Pogon nije pronađen (prepoznat).**

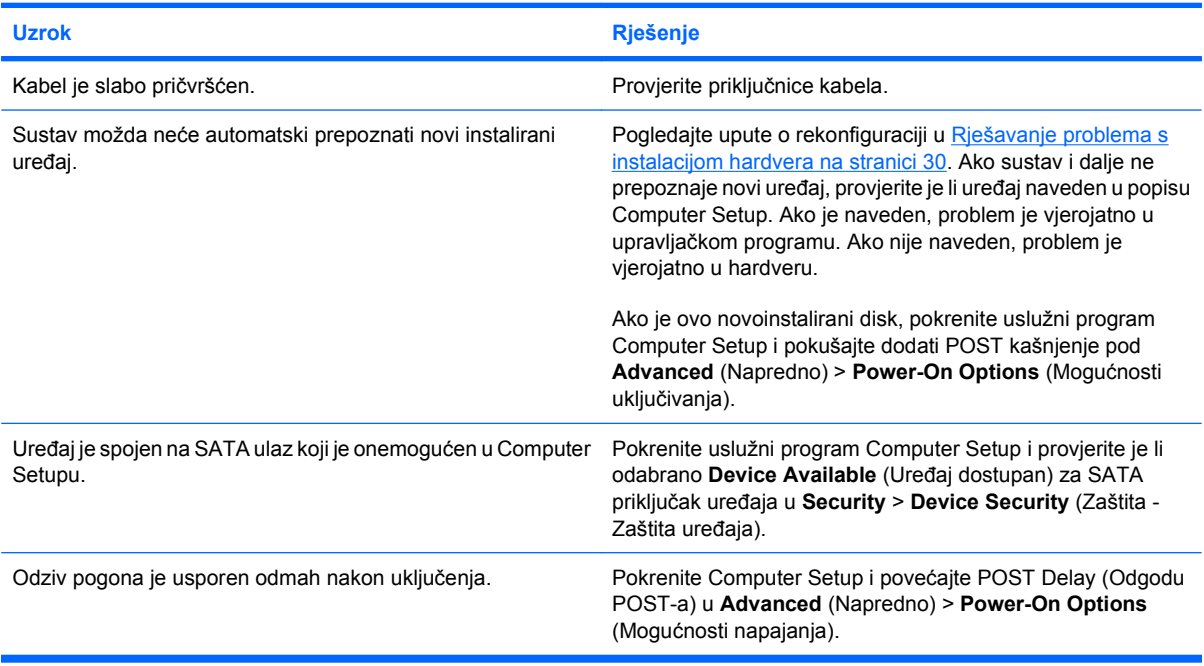

#### **Tablica 2-14 Rješavanje problema s CD-ROM-om i DVD-om (Nastavak)**

**CD-ROM ili DVD uređaji nisu otkriveni ili upravljački programi nisu učitani.**

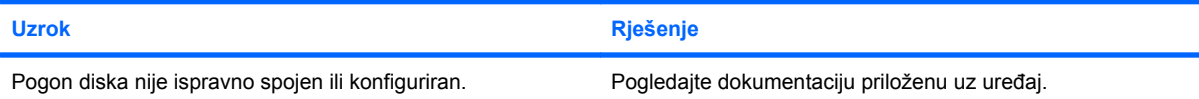

#### **U DVD pogonu se ne reproducira film.**

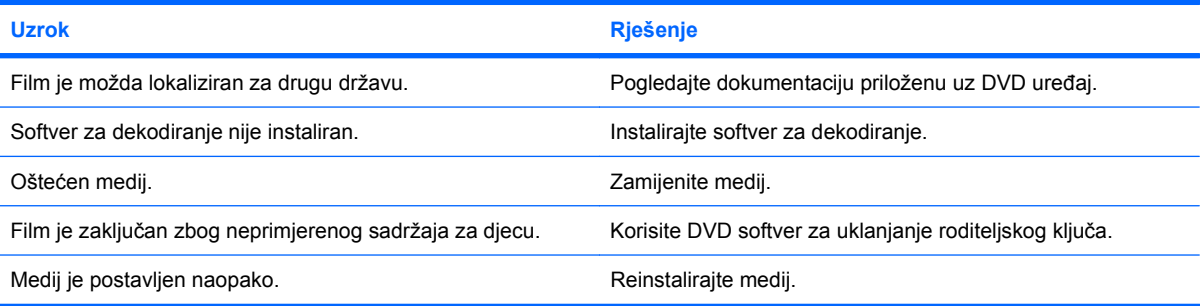

#### **Kompaktni disk se ne može izbaciti (ladica za umetanje).**

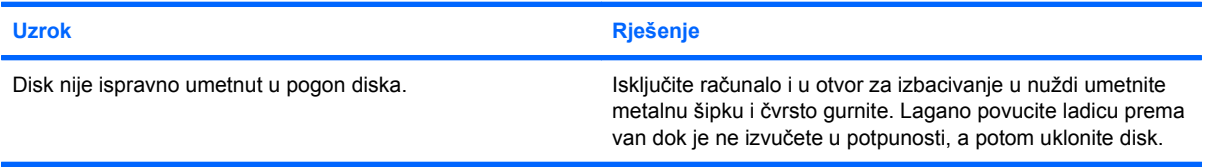

#### **CD-ROM, CD-RW, DVD-ROM, ili DVD-R/RW pogon ne može čitati disk ili je potrebno previše vremena za pokretanje.**

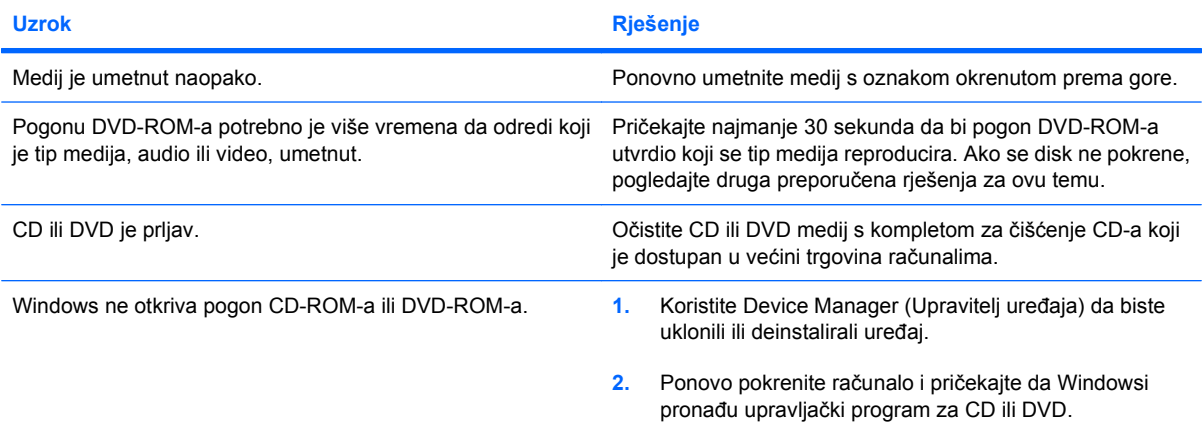

#### **Snimanje ili kopiranje CD-ova je otežano ili onemogućeno.**

![](_page_44_Picture_231.jpeg)

## <span id="page-45-0"></span>**Rješavanje problema s USB flash pogonom**

Ako naiđete na probleme s USB flash pogonom, u sljedećoj su tablici navedeni neki uobičajeni uzroci i rješenja.

#### **Tablica 2-15 Rješavanje problema s USB flash pogonom**

**USB flash pogon nema oznaku diska u sustavu Windows.**

![](_page_45_Picture_219.jpeg)

#### **USB flash pogon nije pronađen (prepoznat).**

![](_page_45_Picture_220.jpeg)

#### **Sustav se neće pokrenuti s USB flash pogona.**

![](_page_45_Picture_221.jpeg)

**Računalo se pokreće u DOS nakon stvaranja USB flash pogona za pokretanje.**

![](_page_45_Picture_222.jpeg)

## <span id="page-46-0"></span>**Rješavanje problema s dijelovima na prednjoj strani računala**

Uočite li probleme s uređajima spojenim na prednjoj strani, pogledajte moguće uzroke i preporučena rješenja popisane u sljedećoj tablici.

#### **Tablica 2-16 Rješavanje problema s dijelovima na prednjoj strani računala**

**Računalo ne prepoznaje USB uređaj, slušalice ili mikrofon.**

![](_page_46_Picture_170.jpeg)

## <span id="page-47-0"></span>**Rješavanje problema s pristupom Internetu**

Uočite li poteškoće s pristupom Internetu, obratite se vašem pružatelju Internet usluga (ISP-u) ili pogledajte moguće uzroke i preporučena rješenja popisane u sljedećoj tablici.

#### **Tablica 2-17 Rješavanje problema s pristupom Internetu**

**Nije se moguće spojiti na Internet.**

![](_page_47_Picture_271.jpeg)

**Automatsko pokretanje Internet programa nije moguće.**

![](_page_47_Picture_272.jpeg)

### **Tablica 2-17 Rješavanje problema s pristupom Internetu (Nastavak)**

**Učitavanje web-stranica dugo traje.**

![](_page_48_Picture_190.jpeg)

## <span id="page-49-0"></span>**Rješavanje problema sa softverom**

Većina se problema sa softverom pojavljuje kao rezultat sljedećeg:

- **•** Program nije ispravno instaliran ili podešen.
- Nema dovoljno memorije za pokretanje programa.
- Postoji proturječje između programa.
- Provjerite jesu li instalirani svi potrebni upravljački programi.
- Ako ste instalirali operacijski sustav koji nije bio tvornički instaliran, provjerite podržava li računalo taj operacijski sustav.

Ako računalo ima problema sa softverom, pogledajte primjenjiva rješenja popisana u sljedećoj tablici.

#### **Tablica 2-18 Rješavanje problema sa softverom**

#### **Računalo neće nastaviti i ne pojavljuje se zaslon s HP-ovim logotipom.**

![](_page_49_Picture_199.jpeg)

**Računalo neće nastaviti nakon što se pojavi zaslon s HP-ovim logotipom.**

![](_page_49_Picture_200.jpeg)

#### **Prikazuje se poruka o grešci "Illegal Operation has Occurred" (Izvođenje nedozvoljene operacije).**

![](_page_49_Picture_201.jpeg)

## <span id="page-50-0"></span>**Služba za pomoć korisnicima**

Sva pitanja vezana uz pomoć i servis možete uputiti ovlaštenomu zastupniku ili prodavaču. Za pronalaženje obližnjeg zastupnika ili prodavača posjetite <http://www.hp.com>.

**ET NAPOMENA:** Odnesete li računalo na servis ovlaštenomu predstavniku, prodavaču ili serviseru, nemojte zaboraviti ustupiti lozinke za postavu i pokretanje, ako su zadane.

Za tehničku pomoć pogledajte broj koji je naveden u jamstvu ili u vodiču *Telefonski brojevi za podršku*.

# <span id="page-51-0"></span>**A POST poruke o grešci**

Ovaj dodatak navodi kodove grešaka, poruke o greškama i različite svjetlosne i zvučne sekvence koje možete uočiti tijekom Power-On Self-Test (POST) (Samotestiranja pri napajanju) ili ponovnog pokretanja računala, vjerojatne uzroke problema i korake koje možete poduzeti da biste uklonili razloge koji dovode do greške.

POST Messages Disabled (Onemogućene POST poruke) sprječava prikaz većine poruka sustava tijekom POST-a, poput brojanja memorije i tekstualnih poruka nevezanih uz pogreške. Ako se dogodi POST greška, ona će se prikazati na zaslonu. Ako želite ručno prijeći u način rada Post Messages Enabled (Omogućene POST poruke) tijekom samoprovjere, pritisnite bilo koju tipku osim tipki F10 ili F12). Zadani je način rada POST Message Disabled (Onemogućene POST poruke).

Brzina kojom računalo učitava operacijski sustav i opseg provjere utvrđeni su odabirom POST načina rada.

Quick Boot (Brzo pokretanje) je brzi postupak pokretanja sustava koji ne vrši provjeru svih razina sustava, kao što je provjera memorije. Full Boot (Cjelovito pokretanje) vrši sve ROM-bazirane sustavne provjere i traje dulje.

Cjelovito se pokretanje može omogućiti svakih 1 do 30 dana prema utvrđenom rasporedu. Da biste napravili raspored, pomoću Computer Setupa postavite način rada Full Boot Every x Days (Cjelovito pokretanje svakih x dana).

**NAPOMENA:** Dodatne informacije o programu Computer Setup potražite u *Priručniku za uslužni program Computer Setup (F10)*.

## <span id="page-52-0"></span>**POST brojčani kodovi i tekstualne poruke**

Ovaj odjeljak pokriva POST greške uz koje se vezuju brojčani kodovi. Ovaj odjeljak uključuje i tekstualne poruke koje se mogu pojaviti tijekom POST-a.

#### **E NAPOMENA:** Računalo će se oglasiti jednom nakon što se POST poruka prikaže na zaslonu.

![](_page_52_Picture_287.jpeg)

![](_page_53_Picture_317.jpeg)

![](_page_53_Picture_318.jpeg)

![](_page_54_Picture_261.jpeg)

![](_page_55_Picture_341.jpeg)

![](_page_56_Picture_351.jpeg)

![](_page_57_Picture_314.jpeg)

![](_page_58_Picture_259.jpeg)

![](_page_58_Picture_260.jpeg)

## <span id="page-59-0"></span>**Tumačenje POST dijagnostičkih žaruljica prednje ploče i zvučnih kodova**

U ovome su dijelu opisani kodovi žaruljica na prednjoj ploči, kao i zvučni signali koji se mogu javiti prije ili tijekom POST-a, a uz koje nisu nužno vezani kodovi grešaka ili tekstualne poruke.

- **UPOZORENJE!** Kada je računalo priključeno na izvor napajanja, matična je ploča pod naponom. Da biste smanjili opasnost od ozljeda zbog električnog udara i/ili vrućih površina, obavezno iskopčajte kabel iz mrežne utičnice te pustite unutarnje dijelove računala da se ohlade prije nego što ih dodirnete.
- **E NAPOMENA:** Ako na PS/2 tipkovnici vidite trepereće žaruljice, potražite trepereće žaruljice na prednjoj ploči računala i u sljedećoj tablici pogledajte objašnjenje kodova žaruljica prednje ploče.

U sljedećoj su tablici navedene preporučene radnje onim redoslijedom kojim se trebaju izvršavati.

Nisu svi dijagnostički svjetlosni i zvučni kodovi dostupni na svim modelima.

![](_page_59_Picture_377.jpeg)

#### **Tablica A-2 Dijagnostičke žaruljice prednje ploče i zvučni kodovi**

![](_page_60_Picture_495.jpeg)

![](_page_60_Picture_496.jpeg)

![](_page_61_Picture_405.jpeg)

### **Tablica A-2 Dijagnostičke žaruljice prednje ploče i zvučni kodovi (Nastavak)**

| <b>Zbivanje</b> | Zvučni<br>signali | Mogući uzrok | Preporučena radnja |                                                                                                    |
|-----------------|-------------------|--------------|--------------------|----------------------------------------------------------------------------------------------------|
|                 |                   |              | 5.                 | sklop gumba napajanja. Ako problem ostane<br>prisutan, zamijenite matičnu ploču.<br>Ako 5 V aux svjetlo na matičnoj ploči nije<br>uključeno, uklonite kartice za proširenje<br>jednu po jednu dok se 5 V aux svjetlo na<br>matičnoj ploči ne uključi. Ako se poteškoća i<br>dalje javlja, zamijenite napajanje. |

**Tablica A-2 Dijagnostičke žaruljice prednje ploče i zvučni kodovi (Nastavak)**

# <span id="page-63-0"></span>**B Password Security and Resetting CMOS (Sigurnosna lozinka i podešavanje CMOS-a)**

Ovo računalo podržava značajke sigurnosne lozinke, koje se mogu postaviti programom Computer Setup.

Računalo podržava značajke dvije sigurnosne lozinke koje se postavljaju putem izbornika uslužnog programa Computer Setup: lozinka za pokretanje i lozinka za postavu Kada zadate samo lozinku za postavu, svaki korisnik može pristupiti svim informacijama osim Computer Setupu. Kada zadate samo lozinku sa pokretanje bit će potrebna za pristup Computer Setupu i drugim informacijama na računalu. Kada zadate obje lozinke samo će vam lozinka za postavke omogućiti pristup Computer Setupu.

Kad su obje lozinke zadane, lozinka za postavke može se koristiti umjesto lozinke za pokretanje za nadjačavanje pristupa računalu. Ovo je korisna značajka za administratore.

Zaboravite li lozinku za pristup računalu, možete je izbrisati da biste dobili pristup informacijama na računalu tako što ćete ponovno postaviti premosnik lozinke.

**OPREZ:** Pritiskom gumba CMOS-a, CMOS vrijednosti vraćaju se na tvorničke postavke. Važno je napraviti sigurnosnu kopiju postavki CMOS-a računala prije ponovnog podešavanja. Sigurnosna se kopija lako napravi u Computer Setupu. Dodatne informacije o stvaranju sigurnosne kopije postavki CMOS-a potražite u *Priručniku za uslužni program Computer Setup (F10)*.

## <span id="page-64-0"></span>**Ponovno podešavanje premosnika lozinke**

Da biste onemogućili lozinke ili ih izbrisali, napravite sljedeće:

- **1.** Isključite operativni sustav ispravno, potom isključite računalo i sve vanjske uređaje i odspojite kabel napajanja iz utičnice za napajanje.
- **2.** Kad je kabel isključen, pritisnite gumb napajanja da bi se sustav oslobodio zaostalog napajanja.
	- **UPOZORENJE!** Kako biste smanjili opasnost od ozljeda zbog električnog udara i/ili vrućih površina, obavezno iskopčajte kabel iz mrežne utičnice te pustite unutarnje dijelove računala da se ohlade prije nego što ih dodirnete.
	- **OPREZ:** Kada je računalo priključeno na izvor napajanja, matična je ploča pod naponom čak i ako jedinica nije uključena. Ako ne isključite kabel može doći do oštećenja računala.

Statički elektricitet može oštetiti elektroničke dijelove računala i drugih uređaja. Prije provedbe ovih postupaka oslobodite se eventualnog statičkog naboja tako da nakratko dodirnete uzemljeni metalni predmet. Za dodatne informacije pogledajte priručnik *Informacije o sigurnosti i propisima*.

- **3.** Uklonite poklopac računala ili pristupnu ploču.
- **4.** Pronađite zaglavnik ili premosnik.
- **EX NAPOMENA:** Premosnik lozinke je zelen kako bi se lako prepoznao. Za pomoć pri prepoznavanju premosnika lozinke i drugih dijelova sustava pogledajte Illustrated Parts Service Map(IPSM)(Ilustrirana mapa usluga za dijelove) za taj određeni sustav. IPSM možete preuzeti s <http://www.hp.com/support>.
- **5.** Uklonite premosnik s nožica 1 i 2. Postavite premosnik na nožicu 1 ili 2, ali ne na obje, da se ne bi izgubio.
- **6.** Ponovno stavite poklopac računala ili pristupnu ploču.
- **7.** Spojite vanjsku opremu.
- **8.** Ukopčajte i uključite računalo. Neka se pokrene operacijski sustav. Ovo briše postojeće lozinke i onemogućuje značajke lozinki.
- **9.** Za postavljanje novih lozinki, ponovite korake 1 do 4, zamijenite premosnike na nožicama 1 i 2 i ponovite korake 6 do 8. Zadajte nove lozinke u Computer Setupu. Dodatne upute za program Computer Setup potražite u *Priručniku za uslužni program Computer Setup (F10)*.

## <span id="page-65-0"></span>**Brisanje i ponovne postavke CMOS-a**

CMOS (Konfiguracijska memorija računala) čuva informacije o postavkama računala.

CMOS gumb vraća postavke CMOS-a, ali ne briše lozinke pokretanja i postavki.

Brisanjem CMOS-a izbrisat će se i postavke Active Management Technology (Tehnologije aktivnog upravljanja, AMT) u Management Engine BIOS Extension (MEBx), uključujući i lozinku. Lozinka će se vratiti na zadanu "admin" i morat ćete je ponovo postaviti. Morat ćete ponovo postaviti i postavku AMT. Da biste pristupili MEBx-u, tijekom POST-a pritisnite Ctrl+P.

- **1.** Iskopčajte kabel za napajanje iz utičnice i računala te iskopčajte sve vanjske uređaje.
- **2.** Odpojite tipkovnicu, monitor, i ostalu vanjsku opremu spojenu na računalo.
- **UPOZORENJE!** Kako biste smanjili opasnost od ozljeda zbog električnog udara i/ili vrućih površina, obavezno iskopčajte kabel iz mrežne utičnice te pustite unutarnje dijelove računala da se ohlade prije nego što ih dodirnete.
- **OPREZ:** Kada je računalo priključeno na napajanje, matična je ploča pod naponom čak i ako jedinica nije uključena. Ako ne isključite kabel može doći do oštećenja računala.

Statički elektricitet može oštetiti elektroničke dijelove računala i drugih uređaja. Prije provedbe ovih postupaka oslobodite se eventualnog statičkog naboja tako da nakratko dodirnete uzemljeni metalni predmet. Za dodatne informacije pogledajte priručnik *Informacije o sigurnosti i propisima*.

- **3.** Uklonite poklopac računala ili pristupnu ploču.
	- **OPREZ:** Pritiskom gumba CMOS-a, CMOS vrijednosti vraćaju se na tvorničke postavke. Važno je napraviti sigurnosnu kopiju postavki CMOS-a računala prije ponovnog podešavanja. Sigurnosna se kopija lako napravi u Computer Setupu. Dodatne informacije o stvaranju sigurnosne kopije postavki CMOS-a potražite u *Priručniku za uslužni program Computer Setup (F10)*.
- **4.** Pronađite, pritisnite i držite pritisnut gumb napajanja najmanje 4 sekunde.
- **EY NAPOMENA:** Provjerite je li kabel napajanja isključen iz zidne utičnice. CMOS gumb neće obrisati CMOS ako je kabel napajanja spojen.

**Slika B-1** CMOS gumb

![](_page_66_Picture_3.jpeg)

- **NAPOMENA:** Za pomoć pri prepoznavanju CMOS gumba i drugih dijelova sustava pogledajte Illustrated Parts Service Map(IPSM)(Ilustrirana mapa usluga za dijelove) za taj određeni sustav.
- **5.** Ponovno stavite poklopac računala ili pristupnu ploču.
- **6.** Spojite vanjske uređaje.
- **7.** Ukopčajte i uključite računalo.
- **EY NAPOMENA:** Prikazat će se POST poruka o grešci nakon brisanja CMOS-a i ponovnog pokretanja koja vas obavještava da je došlo do promjena u postavkama. Pomoću programa Computer Setup namjestite datum i vrijeme, lozinke i sve posebne postavke sustava.

Dodatne upute za program Computer Setup potražite u *Priručniku za uslužni program Computer Setup (F10)*.

# <span id="page-67-0"></span>**C Sustav zaštite diska (DPS)**

Sustav zaštite diska (DPS) dijagnostički je alat ugrađen u diskove ugrađene u neka HP-ova računala. DPS je namijenjen kao pomoć pri dijagnosticiranju problema koji mogu uzrokovati zamjenu diskova bez jamstva.

Kada se sastavljaju takva računala, svi ugrađeni diskovi provjeravaju se pomoću DPS-a, a na disk se bilježi trajan zapis ključnih informacija. Pri svakom pokretanju DPS-a, rezultati provjere zapisuju se na disk. Vaš davatelj usluga te informacije može koristiti kao pomoć pri dijagnosticiranju uvjeta pod kojima se izvodio DPS softver.

Pokretanje DPS-a neće utjecati na programe ili podatke pohranjene na tvrdom disku. Provjera se nalazi na tvrdom disku i može se izvršiti čak i ako računalo ne pokreće operacijski sustav. Vrijeme potrebno za provjeru ovisi o proizvođaču i veličini tvrdog diska, a najčešće iznosi dvije minute po gigabajtu.

Koristite DPS kad sumnjate na poteškoće s tvrdim diksom. Ako računalo prijavi SMART Hard Drive Detect Imminent Failure message, nema potrebe za DPS-om; umjesto toga, napravite sigurnosnu kopiju tvrdog diska i obratite se serviseru za zamjenu tvrdog diska.

## **Pristup DPS-u putem Computer Setupa**

Kada se računalo ne uključuje ispravno, trebali biste koristiti Computer Setup za pristup DPS programu. Da biste pristupili DPS-u, učinite sljedeće:

- **1.** Uključite ili ponovno pokrenite računalo.
- **2.** Kad se u F10 Setupu pojavi poruka u donjem desnom kutu zaslona, pritisnite F10.
- **E NAPOMENA:** Ako ne pritisnete tipku F10 dok je poruka prikazana, morate ponovno pokrenuti računalo kako biste pristupili uslužnom programu.

Na izborniku uslužnih programa Computer Setup pojavit će se izbor od pet naslova: **File** (Datoteka), **Storage** (Pohrana), **Security** (Sigurnost), **Power** (Napajanje) i **Advanced** (Napredno).

**3.** Odaberite **Storage** (Pohrana) > **DPS Self-Test** (DPS samoprovjera).

Na zaslonu će se prikazati popis ugrađenih tvrdih diskova na kojima je moguće izvršiti DPS.

- **E NAPOMENA:** Ako nema tvrdih diskova na kojima je moguće izvršiti DPS na zaslonu se neće pokazati mogućnost **DPS Self-Test** (Samoprovjera DPS-a).
- **4.** Odaberite disk za provjeru i pratite upute na zaslonu da biste završili postupak provjere.

Kada je provjera završena prikazat će se jedna od tri poruke:

- Provjera uspješna. Completion Code (Kod završetka) 0.
- Provjera prekinuta. Completion Code (Kod završetka) 1 ili 2.
- Test Failed (Provjera nije uspjela). Drive Replacement Recommended (Preporuča se zamjena diska). Completion Code (Kod završetka) 3 do 14.

Ako provjera nije uspjela, kod završetka bi trebalo snimiti i proslijediti vašem serviseru radi lakšeg dijagnosticiranja poteškoća s računalom.

# <span id="page-69-0"></span>**Kazalo**

### **B**

brojčani kodovi grešaka [47](#page-52-0)

### **C**

CMOS brisanje i ponovna postava CMOS-a [60](#page-65-0) izrada sigurnosne kopije [58](#page-63-0)

### **G**

greška kodovi [46](#page-51-0), [54](#page-59-0) poruke [47](#page-52-0)

### **K**

kodovi zvučnih signala [54](#page-59-0) korisnički program dijagnostike [1](#page-6-0) korisni savjeti [8](#page-13-0)

### **L**

lozinka pokretanje [58](#page-63-0) postavke [58](#page-63-0) pražnjenje [58](#page-63-0) lozinka za pokretanje [58](#page-63-0) lozinka za postavke [58](#page-63-0)

### **M**

mogućnosti pokretanja Brzo pokretanje [46](#page-51-0) Cjelovito pokretanje [46](#page-51-0)

### **O**

općeniti problemi [10](#page-15-0)

### **P**

ponovne postavke CMOS [58](#page-63-0) premosnik lozinke [58](#page-63-0) POST poruke o grešci [46](#page-51-0)

#### poteškoće

CD-ROM ili DVD [38](#page-43-0) Čitač medijskih kartica [18](#page-23-0) instalacija hardvera [30](#page-35-0) memorija [35](#page-40-0) miš [28](#page-33-0) monitor [20](#page-25-0) napajanje [14](#page-19-0) network (Mreža) [32](#page-37-0) općenito [10](#page-15-0) pisač [27](#page-32-0) prednja ploča [41](#page-46-0) Pristup Internetu [42](#page-47-0) procesor [37](#page-42-0) softver [44](#page-49-0) tipkovnica [28](#page-33-0) tvrdi disk [15](#page-20-0) zvuk [25](#page-30-0) poteškoće s napajanjem [14](#page-19-0) pristupna ploča, zaključana [11](#page-16-0) problemi flash pogon [40](#page-45-0) problemi sa zvukom [25](#page-30-0) Problemi s CD-ROM-om ili DVDom [38](#page-43-0) Problemi s čitačem medijskih kartica [18](#page-23-0) problemi s dijelovima na prednjoj strani [41](#page-46-0) problemi s flash pogonom [40](#page-45-0) problemi s instalacijom hardvera [30](#page-35-0) problemi s memorijom [35](#page-40-0) problemi s mišem [28](#page-33-0) problemi s monitorom [20](#page-25-0) problemi s mrežom [32](#page-37-0) problemi s optičkim pogonom [38](#page-43-0) problemi s pisačem [27](#page-32-0)

Problemi s pristupom Internetu [42](#page-47-0) problemi s procesorom [37](#page-42-0) problemi s tipkovnicom [28](#page-33-0) problemi s tvrdim diskom [15](#page-20-0)

### **S**

sigurnost i udobnost [7](#page-12-0) Služba za pomoć korisnicima [7](#page-12-0), [45](#page-50-0) softver izrada sigurnosne kopije [6](#page-11-0) poteškoće [44](#page-49-0) Sustav zaštite diska (DPS) [62](#page-67-0)

### **T**

trepereće žaruljice [54](#page-59-0)

### **V**

Vision Field Diagnostics [1](#page-6-0)

### **Z**

Značajka Wake-on-LAN (Buđenje na LAN-u) [32](#page-37-0) zvučni kodovi [54](#page-59-0)

### **Ž**

žaruljice trepere na PS/2 tipkovnici [54](#page-59-0) za napajanje trepere [54](#page-59-0)